# Oracle Argus Analytics Installation Guide

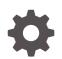

Release 8.4 F51720-01 September 2022

ORACLE

Oracle Argus Analytics Installation Guide, Release 8.4

F51720-01

Copyright © 2019, 2022, Oracle and/or its affiliates.

This software and related documentation are provided under a license agreement containing restrictions on use and disclosure and are protected by intellectual property laws. Except as expressly permitted in your license agreement or allowed by law, you may not use, copy, reproduce, translate, broadcast, modify, license, transmit, distribute, exhibit, perform, publish, or display any part, in any form, or by any means. Reverse engineering, disassembly, or decompilation of this software, unless required by law for interoperability, is prohibited.

The information contained herein is subject to change without notice and is not warranted to be error-free. If you find any errors, please report them to us in writing.

If this is software, software documentation, data (as defined in the Federal Acquisition Regulation), or related documentation that is delivered to the U.S. Government or anyone licensing it on behalf of the U.S. Government, then the following notice is applicable:

U.S. GOVERNMENT END USERS: Oracle programs (including any operating system, integrated software, any programs embedded, installed, or activated on delivered hardware, and modifications of such programs) and Oracle computer documentation or other Oracle data delivered to or accessed by U.S. Government end users are "commercial computer software," "commercial computer software documentation," or "limited rights data" pursuant to the applicable Federal Acquisition Regulation and agency-specific supplemental regulations. As such, the use, reproduction, duplication, release, display, disclosure, modification, preparation of derivative works, and/or adaptation of i) Oracle programs (including any operating system, integrated software, any programs embedded, installed, or activated on delivered hardware, and modifications of such programs), ii) Oracle computer documentation and/or iii) other Oracle data, is subject to the rights and limitations specified in the license contained in the applicable contract. The terms governing the U.S. Government's use of Oracle cloud services are defined by the applicable contract for such services. No other rights are granted to the U.S. Government.

This software or hardware is developed for general use in a variety of information management applications. It is not developed or intended for use in any inherently dangerous applications, including applications that may create a risk of personal injury. If you use this software or hardware in dangerous applications, then you shall be responsible to take all appropriate fail-safe, backup, redundancy, and other measures to ensure its safe use. Oracle Corporation and its affiliates disclaim any liability for any damages caused by use of this software or hardware in dangerous applications.

Oracle®, Java, and MySQL are registered trademarks of Oracle and/or its affiliates. Other names may be trademarks of their respective owners.

Intel and Intel Inside are trademarks or registered trademarks of Intel Corporation. All SPARC trademarks are used under license and are trademarks or registered trademarks of SPARC International, Inc. AMD, Epyc, and the AMD logo are trademarks or registered trademarks of Advanced Micro Devices. UNIX is a registered trademark of The Open Group.

This software or hardware and documentation may provide access to or information about content, products, and services from third parties. Oracle Corporation and its affiliates are not responsible for and expressly disclaim all warranties of any kind with respect to third-party content, products, and services unless otherwise set forth in an applicable agreement between you and Oracle. Oracle Corporation and its affiliates will not be responsible for any loss, costs, or damages incurred due to your access to or use of third-party content, products, or services, except as set forth in an applicable agreement between you and Oracle.

### Contents

#### Preface

| Documentation accessibility | vi |
|-----------------------------|----|
| Related resources           | vi |
| Access to Oracle Support    | vi |

### 1 Oracle Argus Analytics Requirements

| Technology Stack and System Requirements    | 1-1 |
|---------------------------------------------|-----|
| Server Components                           | 1-1 |
| Client Components                           | 1-2 |
| Supported Sources                           | 1-3 |
| Technology Stack Matrix                     | 1-3 |
| Supported Security Configuration (Optional) | 1-4 |
| Typical Hardware Architecture               | 1-4 |
| Installation Process Overview               | 1-5 |
| Prerequisites                               | 1-5 |
| Client Tools                                | 1-5 |
|                                             |     |

### 2 Install Oracle Argus Analytics

| 2-1 |
|-----|
| 2-1 |
| 2-1 |
| 2-3 |
| 2-4 |
| 2-4 |
| 2-4 |
|     |

# 3 Oracle Data Integrator Smart Import and Topology Configuration (Oracle Data Integrator only)

| Connect to Oracle Data Integrator Studio                | 3-1 |
|---------------------------------------------------------|-----|
| Execute the Oracle Data Integrator Smart Import         | 3-1 |
| Configure the Topology in Oracle Data Integrator Studio | 3-3 |

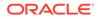

| Configure the Oracle Data Integrator Agent                           | 3-4 |
|----------------------------------------------------------------------|-----|
| Configure the Standalone Oracle Data Integrator Agent                | 3-5 |
| Modify Oracle Data Integrator Java EE Agent Connection Pool Settings | 3-8 |

### 4 Configure Oracle Analytics Server Repository and Webcatalog

| Prerequisites                                                                       | 4-1  |
|-------------------------------------------------------------------------------------|------|
| Upgrade the Oracle Argus Analytics RPD and Catalog (Upgrade Install Only)           | 4-2  |
| Upgrade RPD                                                                         | 4-2  |
| Upgrade the Oracle Argus Analytics Catalog                                          | 4-3  |
| Deploy Oracle Analytics Server Repository and Catalog                               | 4-3  |
| Configure the Oracle Analytics Server Repository and Web Catalog using the BAR File | 4-3  |
| Import the BAR file in an existing Oracle Analytics Server instance                 | 4-4  |
| Check if the BAR file has imported RPD, Catalog, and the Security Mode              | 4-5  |
| Import the BAR file when creating a new Oracle Analytics Server Instance            | 4-7  |
| Configure Oracle Analytics Server Repository and Web Catalog Manually               | 4-8  |
| Post-deployment of the Oracle Argus Analytics RPD                                   | 4-10 |
| Create Users and Groups in Oracle Analytics Server                                  | 4-11 |
| Create groups in Oracle Fusion Middleware Control                                   | 4-12 |
| Create users in the Oracle Fusion Middleware Control                                | 4-12 |
| Create Roles and Policies with Oracle Fusion Middleware Control                     | 4-14 |
| Create new application roles                                                        | 4-14 |
| Create new application policy                                                       | 4-17 |
| Oracle Analytics Server Catalog Folder-level Permissions                            | 4-19 |
| Oracle Analytics Server Default Application Roles                                   | 4-20 |
| Change the Oracle Analytics Server RPD Password                                     | 4-29 |
| Configure Oracle Analytics Server Help Files                                        |      |
| Configure the Help links in the Dashboards and Reports                              | 5-1  |
| Configure SSO using the Oracle Access Manager 12c                                   |      |
| Prerequisites                                                                       | 6-1  |
| Install SSO on Oracle Access Manager 12c                                            | 6-1  |
| Enable SSL                                                                          |      |
| Enable SSL in Oracle WebLogic Server                                                | 7-1  |

| Enable SSL in Oracle WebLogic Server                 | 7-1 |
|------------------------------------------------------|-----|
| Configure SSL for SSO with Oracle Access Manager 12c | 7-2 |
| Enable default SSL Configuration in OAS              | 7-3 |

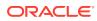

5

6

7

### A Create ODBC Connection for Oracle Analytics Server Administration Tool

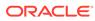

### Preface

This preface contains the following sections:

- Documentation accessibility
- Related resources
- Access to Oracle Support

### Documentation accessibility

For information about Oracle's commitment to accessibility, visit the Oracle Accessibility Program website at http://www.oracle.com/pls/topic/lookup? ctx=acc&id=docacc.

### **Related resources**

For information about Oracle Argus patches, see My Oracle Support.

All documentation and other supporting materials are available on the Oracle Help Center.

### Access to Oracle Support

To receive support assistance, determine whether your organization is a cloud or onpremises customer. If you're not sure, use Support Cloud.

Cloud customers receive support assistance through Support Cloud

Oracle customers that have purchased support have access to electronic support through Support Cloud.

Contact our Oracle Customer Support Services team by logging requests in one of the following locations:

- English interface of Oracle Health Sciences Customer Support Portal (https:// hsgbu.custhelp.com/)
- Japanese interface of Oracle Health Sciences Customer Support Portal (https:// hsgbu-jp.custhelp.com/)

You can also call our 24x7 help desk. For information, visit http://www.oracle.com/us/ support/contact/health-sciences-cloud-support/index.html or visit http:// www.oracle.com/pls/topic/lookup?ctx=acc&id=trs if you are hearing impaired.

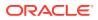

#### On-premises customers receive support assistance through My Oracle Support

Oracle customers that have purchased support have access to electronic support through My Oracle Support. For information, visit http://www.oracle.com/pls/topic/lookup?ctx=acc&id=info or visit http://www.oracle.com/pls/topic/lookup?ctx=acc&id=trs if you are hearing impaired.

## 1 Oracle Argus Analytics Requirements

Oracle Argus Analytics is an analytical reporting application. Oracle Argus Analytics extracts data from Oracle Argus Safety, providing a data mart containing key metrics across the pharmacovigilance business process. From this data mart, Oracle Argus Analytics provides key pre-defined reports, and enables the creation of additional custom reports. Oracle Argus Analytics also includes reports that run against the source database, thereby providing an up to date data analysis.

#### In this chapter:

- Technology Stack and System Requirements
- Prerequisites

### **Technology Stack and System Requirements**

The requisite technology stack for Oracle Argus Analytics is provided in the media pack. It consists of the following products.

For more information, see:

- Server Components
- Client Components
- Supported Sources
- Technology Stack Matrix
- Typical Hardware Architecture
- Installation Process Overview

### Server Components

#### Oracle Argus Analytics Database Server

(Enterprise Edition or Standard Edition 19c (19.3+))

- Operating System as certified by the database
- Microsoft Windows Server 2019 (64 bit)
- Microsoft Windows Server 2016
- Memory: RAM 4-16 GB (based on organization size), HDD at least 500 GB free space
- CPU: At least 4 Dual Core CPUs
- Oracle Argus Analytics ETL Server
  - Oracle Data Integrator (ODI) Server
    - \* Oracle Data Integrator 12.2.1.4

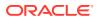

Refer to the *Oracle Data Integrator Installation Guide* for recommended hardware and supported platforms.

- \* Operating System: As certified by Oracle Data Integrator
- \* Memory: At least 8 GB RAM. HDD at least 250 GB free space
- \* CPU: At least 4 Dual Core CPUs
- Oracle Analytics Server (OAS)
  - Oracle Analytics Server 6.4

Refer to the *Installating and Configuring Oracle Analytics Server guide* for further hardware and software requirements.

- Operating System: As certified by Oracle Analytics Server
- Memory: RAM at least 16 GB, HDD at least 250 GB free space
- CPU: At least 4 Dual Core CPUs

#### Note:

If Unix-based OS is used for the Oracle Analytics Server, then the Oracle Analytics Developer Client Tool must be installed separately on a Microsoft Windows box.

Refer to the version-specific certification matrix for detailed information on OS certification.

### Client Components

#### Oracle Database Client

Oracle Argus Analytics requires Oracle database client to connect to the database server. The supported client software version is 19c (19.3+).

ETL Client

#### - Oracle Data Integrator (ODI) Studio

An Oracle Data Integrator Studio 12.2.1.4 is required to connect to the Oracle Data Integrator Repository.

#### Oracle Analytics Developer Client Tool

Oracle Analytics Developer Client Tool 12.2.1.4 must be installed for configuring the repository file (RPD).

#### • Security Component (Optional)

You can also configure Single Sign On Support for your reports and dashboards using Oracle Access Manager 12c with latest patch. For more information regarding the Oracle Access Manager installation and supported platforms, refer to the *Oracle Access Manager Installation Guide*.

- Miscellaneous Components
  - For running the reports and dashboards, your machine should have the Adobe Flash Player 10 or above installed.

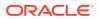

### Supported Sources

Oracle Argus Analytics, by default, supports only Oracle Argus Safety. It supports Oracle Argus Safety 8.4.

### **Technology Stack Matrix**

| Specificatio<br>n                        | Oracle Analytics<br>Server(OAS)                                      | Database                                                                                            | Oracle Data<br>Integrator (ODI)              | Client                                                                                    |
|------------------------------------------|----------------------------------------------------------------------|----------------------------------------------------------------------------------------------------|----------------------------------------------|-------------------------------------------------------------------------------------------|
| Operating<br>System                      | As certified by Oracle<br>Analytics Server                           | As certified by<br>Oracle Database                                                                  | As certified by<br>Oracle Data<br>Integrator |                                                                                           |
| Oracle<br>Database                       | 19c (19.3+) Client                                                   | 19c (19.3+)<br>(Enterprise) -<br>AL32UTF8<br>character set<br>(Supports both<br>CDB-PDB/Non<br>CDB) |                                              |                                                                                           |
| Oracle<br>Analytics<br>Server            | Oracle Analytics<br>Server 6.4 (with the<br>latest patch set)        |                                                                                                    |                                              |                                                                                           |
| Browser                                  | Google Chrome<br>version 84.0.4147.135<br>Microsoft Edge             |                                                                                                    |                                              | Google Chrome<br>version<br>84.0.4147.135                                                 |
|                                          | (Chromium based)<br>version 84.0.522.52<br>(Official build) (64 bit) |                                                                                                    |                                              | Microsoft Edge<br>(Chromium based)<br>version 84.0.522.52<br>(Official build) (64<br>bit) |
| Adobe<br>Reader                          | Acrobat Reader DC<br>Acrobat Reader XI                               |                                                                                                    |                                              | Acrobat Reader DC<br>Acrobat Reader XI                                                    |
| Single Sign<br>On Solution<br>(Optional) | Oracle Access<br>Manager 12.2.1.4                                    |                                                                                                    |                                              |                                                                                           |
| Resolution                               |                                                                      |                                                                                                    |                                              | 1280 x 1024                                                                               |

#### Note:

Oracle Analytics Developer Client Tool can be installed along with the Oracle Analytics Server, provided the Operating System is Microsoft Windows.

For more information, see:

• Supported Security Configuration (Optional)

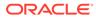

### Supported Security Configuration (Optional)

- LDAP/LDAPS 3.0
- Single Sign On Solution through Oracle Access Manager 12c

#### Note:

If Oracle Access Manager is used, then the Oracle Analytics Server must have Oracle Web Tier 19c with in-built WebGate.

### Typical Hardware Architecture

- Servers:
  - An Oracle Database Server with Oracle Database 19c (19.3+)
  - An Oracle Analytics Server 6.4 with latest patch set
  - ETL Server—Oracle Data Integrator Studio 12.2.1.4

#### Note:

These servers can run on any of the supported platforms: Linux, Solaris, or Windows.

#### Clients:

- ETL Client—Oracle Data Integrator Studio 12.2.1.4
- Oracle Database Client 19c (19.3+)
- Oracle Analytics Developer Client Tool (6.4)

#### Note:

All tools can be installed in a single Microsoft Windows box.

If the Oracle Analytics Server server mentioned under the "Servers" section is a Windows Server, then all the clients can be installed in the same box itself.

#### Note:

It is important to get the technology stack products from the Oracle Argus Analytics media pack because newer versions of the technology stack products may have become available but may not be compatible with Oracle Argus Analytics.

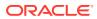

### Installation Process Overview

The following steps describes the overview of the installation process:

- Follow the steps described in Section 1.2, Prerequisites.
- Execute the installer to create the data mart.
- Follow the post-installation steps to configure Oracle Data Integrator and Oracle Analytics Server.

For more information about certifications, go to My Oracle Support > Certifications.

### Prerequisites

Before proceeding with the installation, ensure that the following software is available.

 Oracle Database Server—An Oracle 19c (19.3+) database server should be created before Oracle Argus Analytics installation. Follow the platform-specific Oracle Database Installation Guide for installing this server.

#### Note:

The database server should be configured with AL32UTF8 character set.

 ETL Server—Oracle Data Integrator Studio 12.2.1.4 should be installed on the server machine where ETLs have to be configured.

#### Note:

Oracle Data Integrator Server needs Master and Work Repository Database, which can be created on the same Data Warehousing Oracle Database Server created above.

 OAS—An Oracle Analytics Server 6.4 must be installed before the Oracle Argus Analytics Installation. Follow platform-specific Oracle Analytics Server Installation Guide for installation instructions.

For more information, see:

Client Tools

### **Client Tools**

• ETL Client Tools—Oracle Data Integrator Studio installation mentioned in the sever section above can be used as an ETL client to administer/manage ETL metadata.

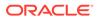

#### Note:

Oracle recommends that you enable HTTPS on the middle-tier computer that is hosting the Oracle Analytics Server Web services, because otherwise, the trusted user name and password that are passed can be intercepted.

#### Note:

This installation assumes the typical hardware configuration with an Oracle Database server, an ODI Studio, and a Windows Server 2019 (64 bit) or 2016 with Oracle Analytics Server (OAS), ODI Studio, and an Oracle Database Client.

All installation and configuration actions must be performed as an administrator or root user.

In this chapter:

- Oracle Argus Analytics Upgrade Matrix
- Preinstallation Configuration
- Run the Oracle Argus Analytics Installer

### **Oracle Argus Analytics Upgrade Matrix**

You can upgrade Oracle Argus Analytics from 8.2 or 8.2.1 version to Oracle Argus Analytics 8.4 version.

This section describes the detailed Oracle Argus Analytics installation process. It also describes the pre-installation and post-installation tasks that you must complete for different environments.

#### Note:

To connect to SQLPLUS, execute the following steps:

- 1. Open a command window in Windows. Alternatively, in Unix, type at the shell prompt.
- 2. Enter the sqlplus <dbuser>@<tnsnames\_entry> command and press Enter.
- 3. Enter the password when prompted by the SQLPLUS program.

### **Preinstallation Configuration**

1. The TNS entries for both the Data Mart Schema and the Oracle Argus Safety Database Schema should be present in the Oracle Analytics Server 19c home in the path:

```
<OracleBI Home>\user_projects\domains\<BI Domain
Name>\config\fmwconfig\bienv\core\
```

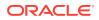

2. Configuring the TNS for Oracle Client:

The TNS names entry for both Oracle Argus Analytics data mart and the Oracle Argus Safety Source system should be configured here:

<Oracle Client Home>\network\admin\tnsnames.ora

3. Configuring the TNS for Oracle Database Servers:

The TNS names entry for both Oracle Argus Analytics data mart and the Oracle Argus Safety Source system should be configured here:

a. Oracle Argus Safety DB Server: <Oracle Client Home>\network\admin\tnsnames.ora

This should contain the TNS entry for Oracle Argus Safety DB Server.

b. Oracle Argus Analytics DB Server: <Oracle DB Home>\network\admin\tnsnames.ora

This should contain the TNS entry for Oracle Argus Analytics Data DB Server.

- 4. Set up the Oracle Client Home in the PATH variable.
- 5. Set up an INSTALL (DBA) user:
  - a. Execute the ancreatedbauser.bat file from <Argus Analytics Installer directory>\install\utils.
  - **b.** Enter the following inputs:
    - Database Connection String for Oracle Argus Safety or Oracle Argus Analytics DB
    - Enter the user with SYSDBA privileges in <Argus Analytics/Argus Safety> database
    - Enter password for <SYSDBA user> in <Argus Analytics/Argus Safety> database
    - Enter DBA User to be created in <Argus Analytics/Argus Safety> database
    - Enter password for <DBA user> in <Argus Analytics/Argus Safety> database

Repeat the procedure to create INSTALL(DBA) user for Oracle Argus Safety database, and Oracle Argus Analytics database.

#### Note:

- If the INSTALL (DBA) user already exits in the database, then the script provides the required additional grants to the user. If the user does not exists in the database, a new user is created, and necessary grants are provided.
- When the installation is complete, you may drop this user from the database by executing the following command:DROP USER
   <INSTALL (DBA) USER> CASCADE;
- 6. Set up the TABLESPACES:

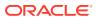

The installer creates new schemas in the data mart and prompts for the tablespaces to be used. It is recommended to create one default tablespace and a temporary tablespace to be used for the new schemas that get created in both the Oracle Argus Analytics DB Instance and the Oracle Argus Safety DB Instance.

You can choose to create tablespaces either by executing a batch file or manually.

- To create tablespace from a **batch** file:
  - a. Execute the ancreatetablespace.bat file from <Argus Analytics Installer directory>\install\utils.
  - b. Enter the following parameters:
    - Database Connection String for Oracle Argus Safety or Oracle Argus Analytics DB
    - Enter the user with SYSDBA privileges in &db\_mart. database
    - Enter password for &sysdba\_user in &db\_mart. Database
    - Enter the DATA Tablespace Name [e.g. AN\_DATA\_TS]
    - Enter the TEMP Tablespace Name [e.g. AN\_TEMP\_TS]
    - Enter the complete data file path
    - Tablespace Encryption Required [0 No, 1 Yes]
    - Tablespace Encryption Algorithm [e.g AES256]

Repeat the procedure to create tablespaces for Oracle Argus Safety database and Oracle Argus Analytics database.

 To manually create the tablespaces, see the following examples: Default TABLESPACE [one each needed at the Oracle Argus Analytics DWH DB Server and Oracle Argus Safety DB Server]:

```
CREATE TABLESPACE <AN_DATA_TS>
DATAFILE '/DatafilePath/<AN_DATA_TS>_01.dbf'
SIZE 100M
AUTOEXTEND ON
NEXT 1M
LOGGING;
```

Temporary TABLESPACE [one each needed at the Oracle Argus Analytics DWH DB Server and Oracle Argus Safety DB Server]:

```
CREATE TEMPORARY TABLESPACE <AN_TEMP_TS>
TEMPFILE '/Tempfile Path/<AN_TEMP_TS>_01.dbf'
SIZE 100M
AUTOEXTEND ON
NEXT 1M;
```

Next:

Configure ETL Client on Oracle Data Integrator

### Configure ETL Client on Oracle Data Integrator

This section lists steps to configure ETL Client on Oracle Data Integrator and install ODI Studio and create master and work repository.

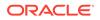

Before configuring ODI Settings, you must install ODI Studio and configure an agent (either Standalone Agent, Java EE Agent, or Colocated Agent).

Oracle Data Integrator 12c has the following types of installation:

- Enterprise Installation—Enables you to deploy Oracle Data Integrator Studio along with the binaries to configure either Java EE Agent, or Colocated Agent.
- Standalone Installation—Enables you to deploy Oracle Data Integrator Studio along with the binaries to configure Standalone Agent.

To understand the agent topologies for the best suitable installation, Oracle recommends you to refer Oracle Data Integrator Install and Configuration Guide > Planning the Oracle Data Integrator Installation section.

When installing the Oracle Data Integrator, note down the SUPERVISOR credentials, and Master and Work Repository credentials.

For more details, refer to the *Oracle Data Integrator Install and Configuration Guide* for Oracle Data Integrator 12.2.1.4.

### Run the Oracle Argus Analytics Installer

The basic Oracle Argus Analytics components are installed using the Oracle Universal Installer. The installer gathers all the information about the database connectivity, data mart, sequence of prompt screens and then installs the components accordingly. This installer needs to be executed in the Oracle Argus Analytics server where Oracle client is installed.

#### Note:

Make sure that PERL is present in the system path before running the installer.

For more information, see:

- Launch the Universal Installer
- Complete the Oracle Argus Analytics Installer Process

### Launch the Universal Installer

- Extract the contents of the media pack into a temporary directory (For example: C:\argus\_analytics\_temp).
- 2. Navigate to the \install directory under the extracted temporary folder.
- 3. Double-click the setup.exe file to launch the Oracle Universal Installer with the Welcome screen.

### Complete the Oracle Argus Analytics Installer Process

The installer will take you through a series of prompts. Attend to the Installer's prompts. The following sections describe each Installer screen, and the required action.

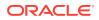

#### 1. Choice of New Install / Upgrade from Previous Versions

Select if Oracle Argus Analytics is a fresh installation or an upgrade installation which is supported from Oracle Argus Analytics 8.2 to 8.4.

#### Note:

The upgrade path installation needs information to be provided on the previous Oracle Argus Analytics installation details.

#### 2. Oracle Argus Analytics Home Path

The Oracle Argus Analytics Home path is the location where all the staged files from the Installer will get copied to the local machine. This is also the location from where the Installer would execute the database scripts.

Home Name: ANHome1

Path: C:\argus\_analytics

Click Next.

#### Note:

In case of Installation choice as upgrade path, provide the previously installed Oracle Argus Analytics Home details.

#### 3. Oracle Argus Analytics (File Drop/Database Upgrade)

#### Do you want to just drop files?

- Yes: This option does not install or upgrade the database. Instead it only copies the files from the installer location to Oracle Argus Analytics Home, and jumps to Step 8 Summary Screen.
- **No:** This option copies the files from the installer location to Oracle Argus Analytics Home and database install or upgrade is executed simultaneously. The installer continues to Step 4 to prompt for necessary details.

#### 4. Select the Choice of New Install / Upgrade from Oracle Argus Analytics 8.2 or 8.2.1

For new or upgrade install, corresponding details will be asked. These details are explained in the respective sections below.

#### 5. Oracle Argus Safety Database Details

This screen collects all information about the source Oracle Argus Safety database.

Supply the values for:

- Oracle Argus Safety Database Connect String
- Oracle Argus Safety Schema, Password
- Oracle Argus Safety DBA User: Enter the custom INSTALL(DBA) user name (created in Preinstallation Configuration > Step 5).
- Oracle Argus Safety DBA Password: Password of the INSTALL(DBA) user
- VPD Schema Name

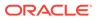

- ESM Schema Owner
- ESM Schema Password
- Oracle Argus Analytics Source Schema and Password
- Oracle Argus Analytics Source RPD Schema and Password
- Oracle Argus Analytics Source Work Schema and Password
- Oracle Argus Analytics Source Default Tablespace [<AN\_DATA\_TS>]
- Oracle Argus Analytics Source Temp Tablespace [<AN\_TEMP\_TS>]

#### Note:

Oracle Argus Analytics Source schema, Oracle Argus Analytics Source RPD schema, and Oracle Argus Analytics Source Work schema are the new schemas which would get created by the installer to store the views for all Oracle Argus Safety Source tables that are needed for the ETL and reporting process. You must ensure that these are not pre-existing schemas before running the Oracle Argus Analytics Installer.

If **Upgrade Install** is chosen, provide the existing details of Oracle Argus Analytics Schemas respectively.

For example:

- Oracle Argus Safety Database Connect String: AS70X\_SID
- Oracle Argus Safety Schema: ARGUS\_APP
- Oracle Argus Safety Password: <ARGUS\_APP user's password>
- Oracle Argus Safety DBA User Name: <INSTALL user name>
- Oracle Argus Safety DBA User Name: <INSTALL user's password>
- VPD Schema: VPD\_ADMIN
- ESM Schema Owner: ESM\_OWNER
- ESM Schema Password: < ESM\_OWNER's password>

#### Click Next

- Oracle Argus Analytics Source Schema: AN\_SRC
- Oracle Argus Analytics Source Password: <AN\_SRC password>
- Oracle Argus Analytics Source RPD Schema: AN\_SRC\_RPD
- Oracle Argus Analytics Source RPD Password: <AN\_SRC\_RPD password>
- Oracle Argus Analytics Source Work Schema: AN\_SRC\_WRK
- Oracle Argus Analytics Source Work Password: <AN\_SRC\_WRK password>
- Oracle Argus Analytics Source Default Tablespace: <AN\_DATA\_TS>
- Oracle Argus Analytics Source Temp Tablespace: <AN\_TEMP\_TS>

#### 6. Oracle Argus Analytics Data Mart Details

This screen collects all the information regarding the Oracle Argus Analytics data mart details.

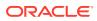

The following are the details of the data mart:

- DWH Data Mart DB Connect String
- DWH Data Mart DBA User name: Enter the customer INSTALL(DBA) User Name (created in Preinstallation Configuration > Step 5).
- DWH Data Mart DBA User Password: Password of the INSTALL(DBA) user
- DWH Schema and Password
- DWH RPD Schema and Password
- DWH Work Schema and Password
- DWH Default Tablespace
- DWH Temporary Tablespace

#### Note:

DW Schema, DWH RPD Schema, and DWH Work Schema are the new schemas that will be created by the installer to store the ETL data. Oracle Argus Analytics RPD schema is the schema which would contain the synonyms of all the data mart tables and is used by Oracle Analytics reports.

Tablespaces that are going to be specified here should have got created during the pre-installation steps.

If **Upgrade Install** is chosen, provide the existing details of Oracle Argus Analytics Schemas respectively.

If the Oracle Argus Safety System is a multi-tenant application, the VPD policy and additional contexts are created during installation with names predefined as:

- VPD Policy Names:
  - <AN\_SRC>\_src\_vpd

<AN\_DWH>\_dwh\_vp

Contexts:

<AN\_SRC>\_src\_ctx

<AN\_DWH>\_dwh\_ctx

Exadata Context:

```
<AN_DWH>_exa_ctx
```

For example:

- DW Database Connect String: ANDWH\_SID
- DW DBA User Name: <INSTALL user name>
- DW DBA User Password: <INSTALL user's password>
- Oracle Argus Analytics DW Schema: AN\_DWH
- Oracle Argus Analytics DW Password: <password for AN\_DWH schema>
- Oracle Argus Analytics RPD Schema: AN\_DWH\_RPD

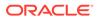

- Oracle Argus Analytics RPD Password: <password for AN\_DWH\_RPD schema>
- Oracle Argus Analytics Work Schema: AN\_DWH\_WRK
- Oracle Argus Analytics Work Password: <password for AN\_DWH\_WRK schema>
- DW Default table space: <AN\_DATA\_TS>
- DW Temporary tablespace: <AN\_TEMP\_TS>

Click Next.

#### 7. Exadata Database

If the Datawarehouse DB Server is Exadata, select Yes.

#### 8. Summary Screen

Verify setting => details provided in the summary screen and click Install.

The installer will stage the required components into the Oracle Argus Analytics home and will create the Data Mart schemas, RPD & WORK schemas. In addition, it will also create contexts and VPD policy if the Oracle Argus Safety installation is a multitenant application.

After the installation has been completed, the install log can be verified from the following path or from your local Oracle Inventory logs folder.

```
<Argus Analytics
Home>\install\pvadriverscript<timestamp>.log
```

This log file must be verified to ensure that the installer has completed successfully.

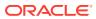

### Oracle Data Integrator Smart Import and Topology Configuration (Oracle Data Integrator only)

#### In this chapter:

- Connect to Oracle Data Integrator Studio
- Execute the Oracle Data Integrator Smart Import
- Configure the Topology in Oracle Data Integrator Studio
- Configure the Oracle Data Integrator Agent
- Modify Oracle Data Integrator Java EE Agent Connection Pool Settings

### Connect to Oracle Data Integrator Studio

- 1. Execute the following procedures from:
  - a. Oracle Data Integrator Install and Configuration Guide > Configuring Oracle Data Integrator Studio > Starting ODI Studio.
  - **b.** Oracle Data Integrator Install and Configuration Guide > Configuring Oracle Data Integrator Studio > Connecting to the Master Repository.
- Create a Work Repository Login by following the same steps as in Step 1 b > Connecting to the Master Repository.
   In the Work Repository section, select a work repository from the find list instead on Master Repository Only option. For example, name the repository as AN Work Repository.

Refer to the Oracle Data Integrator Installing and Configuring Guide for 12.2.1.4.

### Execute the Oracle Data Integrator Smart Import

- 1. Log in to the work repository in Oracle Data Integrator Studio by selecting the **AN Work Repository** connection.
- 2. Select the **Connect Navigator** drop-down list from the top right on the **Designer** tab and click **Import**.

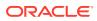

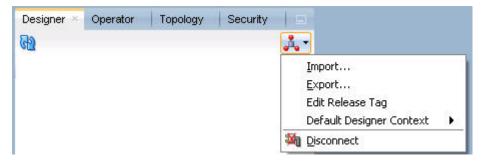

3. Select Smart Import from the Import Selection menu and click OK.

| õmart Import               |                |               |             |
|----------------------------|----------------|---------------|-------------|
| import the Mas             | ster Repositor | ry            |             |
| import the Wo              | rk Repository  |               |             |
| mport the Top              | ology          |               |             |
| mport the Log              | ical Topology  |               |             |
| mport the Exe              | cution Enviro  | nment         |             |
| mport the Log              |                |               |             |
| import Security            | / Settings     |               |             |
| escription                 |                |               |             |
| Import selectiv<br>Export, | vely objects e | xported using | g the Smart |

The Smart Import Wizard is displayed.

4. Select the zip file called **an.zip** from the <AN\_INSTALL\_HOME>\odi directory in the File Selection textbox and click **Next**. The files can also be browsed by clicking on the symbol available with the textbox.

| File Selection     This wizard will guide you through the process of importing objects into Oracle Data Integrator. To replay a previous Smart Import wizard exercises of the process of importing objects into Oracle Data Integrator. To replay a previous Smart Import wizard exercises of the process of the proces of the process of the process of the process of the proces of th |                |                                    |                                                                   |
|----------------------------------------------------------------------------------------------------|----------------|------------------------------------|-------------------------------------------------------------------|
|                                                                                                    | File Selection |                                    | Data Integrator. To replay a previous Smart Import wizard executi |
| Import Actions     File Selection: C:\SmartExport.xml                                                                                                    |                | File Selection: C:\SmartExport.xml |                                                                   |

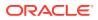

- Oracle Data Integrator imports the file and checks for any issues that can occur while importing Oracle Data Integrator objects. If issues are found, then the same will be displayed in import actions window. Click Next if no issues are found.
- 6. Click Finish.

This imports all the Oracle Argus Analytics objects in Oracle Data Integrator repository and makes them visible in the Oracle Data Integrator Studio Console.

### Configure the Topology in Oracle Data Integrator Studio

- 1. Open the Oracle Data Integrator Studio and connect as Oracle Argus Analytics Work Repository.
- 2. Navigate to **Topology**.
- 3. Select the Physical Architecture tab.
- 4. Expand the tree structure to expose the following:

Technologies > Oracle >

- 5. Edit the node DS\_AN\_ArgusAnalytics.
- 6. Edit the following fields in the Definition window:
  - Instance/dblink (Data Server):

The complete TNS entry of the DWH server should be pasted here in a single line:

```
(DESCRIPTION = (ADDRESS = (PROTOCOL = TCP)(HOST = 
<DWH_DB_SERVER>)(PORT = <DWH_DB_LISTENER_PORT>))
(CONNECT_DATA =(SERVICE_NAME=<DWH_DB_SERVICE_NAME>)))
```

- Connection:
  - User: <AN\_DWH\_WRK> [the DWH work schema user created during installation]
  - Password: <AN\_DWH\_WRK\_PASS> [The password for the DWH Work schema]
- 7. In the JDBC window, edit one of the following fields:
  - JDBC URL: jdbc:oracle:thin:
     <DWH\_DB\_SERVER>:<DWH\_DB\_LISTENER\_PORT>:<DWH\_DB\_SID>
  - jdbc:oracle:thin: <DWH\_DB\_SERVER>:<DWH\_DB\_LISTENER\_PORT>/
     <DWH\_DB\_SERVICE\_NAME>

Use the jdbc connection string with database SERVICE\_NAME in case the Oracle Database version is 19c.

- 8. Save the details and click **Test Connection** to validate it.
- 9. Expand the tree below DS\_AN\_ArgusAnalytics to expose the tree node DS\_AN\_ArgusAnalytics.AN\_DWH.
- **10.** Edit the node DS\_AN\_ArgusAnalytics.AN\_DWH.
- **11**. Change the Schema by selecting from the drop-down list for the following fields:
  - Schema (Schema): <AN\_DWH>
  - Schema (Work Schema): <AN\_DWH\_WRK>
- **12.** Save the changes.

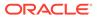

- 13. Similarly, edit the node DS\_AN\_ARGUS\_SAFETY to provide information on the Oracle Argus Safety DB Server.
- **14.** Edit the following fields in the Definition window:
  - Instance/dblink (Data Server):

The complete TNS entry of the DWH server should be pasted here in a single line:

(DESCRIPTION = (ADDRESS = (PROTOCOL = TCP)(HOST = <AS\_DB\_SERVER>)(PORT = <AS\_DB\_LISTENER\_PORT>)) (CONNECT\_DATA =(SERVICE\_NAME=<AS\_DB\_SERVICE\_NAME>)))

- Connection:
  - User: <AN\_SRC\_WRK> [the AN Source Work Schema user created during installation]
  - Password: <AN\_SRC\_WRK\_PASS> [The password for the AN Source Work Schema]
- **15.** In the JDBC window, edit one of the following fields:
  - JDBC URL: jdbc:oracle:thin:
     <AS\_DB\_SERVER>:<AS\_DB\_LISTENER\_PORT>:<AS\_DB\_SID>
  - jdbc:oracle:thin: <AS\_DB\_SERVER>:<AS\_DB\_LISTENER\_PORT>/ <AS\_DB\_SERVICE\_NAME>

Use the jdbc connection string with database SERVICE\_NAME in case the Oracle Database version is 19c.

- 16. Save the details and click Test Connection to validate it.
- 17. Expand the tree below DS\_AN\_ArgusSafety to expose the tree node DS\_AN\_ArgusSafety.AN\_SRC.
- **18.** Edit the node DS\_AN\_ArgusSafety.AN\_SRC.
- **19.** Change the Schema by selecting from the drop-down list for the following fields:
  - Schema (Schema): <AN\_SRC>
  - Schema (Work Schema): <AN\_SRC\_WRK>
- 20. Save the changes.

### Configure the Oracle Data Integrator Agent

You need to configure either one of the agents: Java EE Agent, Colocated Agent, or Standalone Agent.

To understand the agent topologies for the best suitable installation, Oracle recommends you to refer the Oracle Data Integrator Install and Configuration Guide > Planning the Oracle Data Integrator Installation section.

When installing the Oracle Data Integrator, use SUPERVISOR credentials, and Master and Work Repository credentials as created in the Configure ETL Client on Oracle Data Integrator.

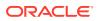

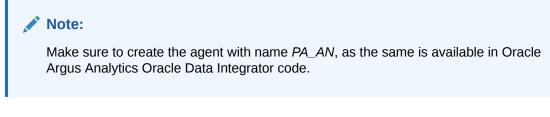

Refer to the Oracle Data Integrator Installing and Configuring Guide for 12.2.1.4.

For topics with further information, see:

Configure the Standalone Oracle Data Integrator Agent

### Configure the Standalone Oracle Data Integrator Agent

• Use the ODI Studio Topology Manager to edit the standalone agent PA\_AN definition. And save the information as per the installation done for Oracle Data Integrator.

| PA_AN ×                             | 1.                            |                                                    | <u>ک</u>                     |       |
|-------------------------------------|-------------------------------|----------------------------------------------------|------------------------------|-------|
| ew Schedule U                       | Ipdate Schedule Test Generate | Server Template Apply Settings                     |                              |       |
| efinition                           | alla -                        |                                                    |                              |       |
| atasources                          | Agent                         |                                                    |                              |       |
| Properties                          | Name:                         | PA_AN                                              |                              |       |
| oad balancing                       | Host:                         | <stand address="" agent="" alone="" ip=""></stand> | Port:                        | 20588 |
| Version<br>Privileges<br>Flexfields | Web application context:      | oraclediagent                                      | Protocol:                    | http  |
|                                     | Maximum number of sessions:   | 1000                                               |                              |       |
|                                     | Maximum number of threads:    | 1000                                               | Maximum threads per session: | 0     |
|                                     | Session Blueprint Cache M     | 1anagement                                         |                              |       |
|                                     | Maximum cache entries:        | 100                                                |                              |       |
|                                     | Unused Blueprint Lifetime     | Sec): 600                                          |                              |       |

#### Note:

The Host field contains the Host name where the Oracle Data Integrator Agent will be running. In this example, the host is on the same server, and the default port number used is 20910.

Change the Port Number to any value other than the default to avoid conflicts with other installations (for example, 20920).

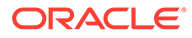

#### Note:

Before making Oracle Argus Analytics Oracle Analytics Server URL available to the end users, the Initial/Full load ETL (LP\_FL\_AN) in Oracle Data Integrator should be successfully run.

To run the ETLs in Oracle Data Integrator and for more information on ODI Configurable Parameters, refer to the **Executing the ETL Load Plans in ODI** section in the **Oracle Argus Analytics User Guide**.

Refer to the following table. In Oracle Data Integrator, the VPD Policies on the warehouse tables do not get disabled during the execution of the ETLs (Full/Incremental) for a multi-tenant installation.

| Parameters                     | Load Type | Description                                                                                                    | Allowed Values                                                                                                    |
|--------------------------------|-----------|----------------------------------------------------------------------------------------------------|----------------------------------------------------------------------------------------------------|
| VAR_ALN_PERIOD_FR<br>OM_DATE   | Full Load | The start date of the<br>days to populate from in<br>the W_DAY_D/PVA_DAY<br>table. It should be in the<br>format: MM/DD/RRRR                       | Date values such as:<br>01/01/1980<br>Recommended value:<br>01/01/1980                                                                                                    |
| VAR_ALN_PERIOD_TO<br>_DATE     | Full Load | The end date of the days<br>to populate till in the<br>W_DAY_D/PVA_DAY<br>table. It should be in the<br>format: MM/DD/RRRR                         | Date values such as:<br>12/31/2019<br>Recommended Value:<br>12/31/2019                                                                                                    |
| VAR_INT_TRUNCATE_<br>STAGE     | Both      | This variable is used to<br>decide whether to<br>truncate the stage table<br>or not and is useful in<br>multiple Oracle Argus<br>Safety DB support | Valid values:0: Does not<br>truncate Stage table1:<br>Truncate Stage<br>tableShould be specified<br>as 1 always in case of<br>Single Oracle Argus<br>Safety Instance as<br>source information<br>Recommended Value: 1 |
| VAR_INT_COLLECT_S<br>TATISTICS | Both      | This variable is used to<br>decide whether the<br>statistics of the target<br>tables need to be<br>collected or not.                               | Default Value: 1<br>Values Accepted: 0,1<br>0: Load Plans will not<br>collect statistics<br>1: Load Plans will collect<br>statistics after loading<br>data                                                            |

#### Table 3-1 Oracle Data Integrator Parameters

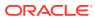

| Parameters                     | Load Type           | Description                                                                                                    | Allowed Values                                                                                      |
|--------------------------------|---------------------|----------------------------------------------------------------------------------------------------|----------------------------------------------------------------------------------------------------|
| VAR_ALN_ENTERPRIS<br>E         | Both                | The specific Enterprise<br>ID to run the ETL for.                                                                                                    | -1: Runs the ETL for the entire Warehouse                                                           |
|                                |                     |                                                                                                    | 0: Runs the ETL for all<br>the enterprises the user<br>(\$\$p_user_name) has<br>access to           |
|                                |                     |                                                                                                    | Integer Value [1,2,3,<br>etc]: Runs the<br>Incremental ETL for the<br>specified Enterprise<br>only. |
|                                |                     |                                                                                                    | <b>Note:</b> For Full Load, this value has to be -1.                                                |
| VAR_ALN_ERROR_REJ<br>ECT_LIMIT | Both                | This variable is used to<br>set the number of rows<br>that will be tracked in the<br>respective error tables<br>prior to aborting the ETL<br>in case of errors.                                                                       | Valid Values:                                                                                       |
|                                |                     |                                                                                                    | Positive Integer<br>numbers: (E.g. 0, 100,<br>1000, etc.)                                           |
|                                |                     |                                                                                                    | UNLIMITED: All the error records are logged                                                         |
|                                |                     |                                                                                                    | Recommended Value:<br>UNLIMITED                                                                     |
| VAR_ALN_USER_NAM<br>E          | Both                | The user name for which<br>the ETL shall use to set<br>the VPD Context for the<br>specified enterprise in<br>the parameter:<br>VAR_ALN_ENTERPRIS<br>E. This value should be<br>passed inside single<br>quotes: such as<br>'username'. | Default value: 'admin'                                                                              |
| VAR_INT_RAISE_ERR<br>OR        | Both                | Setting this variable to 0<br>or 1 will appropriately<br>either stop a Load Plan/<br>Interface or continue the<br>same when data errors<br>are encountered during<br>the load.                                                        | 0: Do not raise data<br>error when encountered<br>during ETLs                                       |
|                                |                     |                                                                                                    | 1: Raise data error when<br>encountered during<br>ETLs                                              |
|                                |                     |                                                                                                    | Recommended Value: 1                                                                                |
| VAR_INT_CONFIG_DAY<br>S        | Incremental<br>Load | Reduces the incremental<br>extract window by the<br>specified number of<br>days. For example:<br>Extract all changed rows<br>between<br>LAST_EXTRACT_DATE<br>and (SYSDATE<br>- \$\$p_config_days)                                     | Integers<br>Recommended Value: 0                                                                    |

| Table 3-1 | (Cont.) Oracle Data Integrator Parameters |
|-----------|-------------------------------------------|
|-----------|-------------------------------------------|

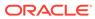

### Modify Oracle Data Integrator Java EE Agent Connection Pool Settings

#### Note:

This section is applicable only if you are using Oracle Data Integrator Java EE Agent.

After configuring the Oracle Data Integrator 12c Java EE Agent, follow these steps to increase the size of the connection pool to enable parallel step executions as appropriate for Argus Analytics:

- 1. Open the Oracle Data Integrator WLS administration console (ex: http://<ODI server name>:<ODI port number>/Console)
- 2. Navigate to Services > Datasources > odiMasterRepository
- 3. Go to the tab Configuration > Connection Pool
- 4. Change the Maximum Capacity to 50.
- 5. Repeat these steps for increasing the connection pool size for the datasource odiWorkRepository as well.

Without increasing the connection pool size the Oracle Argus Analytics ETLs will fail.

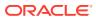

4

# Configure Oracle Analytics Server Repository and Webcatalog

#### In this chapter:

- Prerequisites
- Deploy Oracle Analytics Server Repository and Catalog
- Create Users and Groups in Oracle Analytics Server
- Create Roles and Policies with Oracle Fusion Middleware Control
- Oracle Analytics Server Catalog Folder-level Permissions
- Oracle Analytics Server Default Application Roles
- Change the Oracle Analytics Server RPD Password

### Prerequisites

Make sure Oracle Analytics Server 6.4 with latest patch set is installed and the Administrator Console and the Oracle Enterprise Manager (Oracle Fusion Middleware Control) is running by checking the following URLs:

- http://<machinename>.<port>/console
- http://<machinename>.<port>/em

#### Note:

Port 9500 is the default Weblogic port. It may change based upon the system configuration. Check with your Oracle WebLogic Server administrator for the correct port number if the above port does not work as expected.

For more information, see:

• Upgrade the Oracle Argus Analytics RPD and Catalog (Upgrade Install Only)

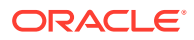

Upgrade the Oracle Argus Analytics RPD and Catalog (Upgrade Install Only)

Note: Catalog and RPD upgrade are not available from Oracle Argus Analytics 1.1/1.1.1/7.0.3/8.0/8.1/8.1.1/8.2/8.2.1. Use the latest catalog provided with the AN 8.4 installation (present at <AN INSTALL HOME>/catalog/ opva.zip) for deployment.

For more information, see:

- Upgrade RPD
- Upgrade the Oracle Argus Analytics Catalog

### Upgrade RPD

The following steps upgrades the Oracle Argus Analytics 8.2.1 RPD to the latest code in Oracle Argus Analytics 8.4.

Note: If there have been no customizations to the existing AN RPD, you can skip this section, because the latest RPD is already present at <AN\_INSTALL\_HOME>/repository/opva.rpd.

To upgrade the Oracle Argus Analytics RPD (if required):

- 1. Open the existing Oracle Argus Analytics RPD file that you wish to upgrade to Oracle Argus Analytics 8.4 in the Oracle Analytics Administration Tool in offline mode.
- 2. Provide the repository password.
- 3. From the menu, select File > Merge.
- 4. Select the Full Repository Merge radio button.
- Select the button to choose the Original Master Repository, and click Repository. This opens the file dialog window to choose a repository file.
- 6. Select the existing Oracle Argus Analytics RPD file.
- 7. Enter the repository password as opva123.
- 8. Similarly, select the button to choose the Modified Repository and click the **Repository**.

This opens the file dialog window to choose a repository file.

9. Select the Oracle Argus Analytics 8.4 RPD file present at <an\_INSTALL\_HOME>/ repository/opva.rpd.

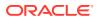

- 10. Enter the repository password as opva1234.
- **11**. Provide a file name for the merged repository file to be saved.
- **12.** Provide the merged repository password as opva1234.
- 13. Click Next.

This generates the merged RPD, which is upgraded to the Oracle Argus Analytics 8.4 release.

14. Copy this file to another location and rename it back to opva.rpd, which will later be used to deploy on the Oracle Analytics Server.

### Upgrade the Oracle Argus Analytics Catalog

Catalog upgrade from Oracle Argus Analytics 8.2 or 8.2.1 is not available. Use the latest catalog provided with the Oracle Argus Analytics 8.4 installation (present at <AN\_INSTALL\_HOME>/catalog/opva.zip) for deployment.

### Deploy Oracle Analytics Server Repository and Catalog

In this section:

- Configure the Oracle Analytics Server Repository and Web Catalog using the BAR File
- Import the BAR file when creating a new Oracle Analytics Server Instance
- Configure Oracle Analytics Server Repository and Web Catalog Manually
- Post-deployment of the Oracle Argus Analytics RPD

# Configure the Oracle Analytics Server Repository and Web Catalog using the BAR File

#### Note:

The default password for the opva.rpd repository file is opva1234. You should change this password, as per your requirement prior to deployment in Oracle Analytics Server, using the Oracle Analytics Server Administrator Tool. You must remember to use this password in the steps mentioned below.

Oracle Analytics Application Archive (BAR) file is a compressed archive file that contains a cohesive set of Oracle Analytics metadata artifacts (data model, content model, and authorization model). The Oracle Analytics Server BAR file for Oracle Argus Analytics is available at the following location:

<Argus Analytics Home>\report\ssi.bar

A BAR file contains the following Oracle Analytics application module artifacts:

- Data model metadata for the Oracle Analytics Server. This metadata is xml-based but functionally equivalent to an .RPD file.
- Presentation Services catalog metadata for a service instance.

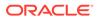

- Security policy metadata containing application role and application role memberships, and permission and permission set grants for a service instance.
- A manifest file declaring the dependencies of the BAR file.

#### Note:

Importig a BAR file replaces all the Catalog files, RPD files, and the Security Model in an existing Oracle Analytics Server instance with any customization.

It is recommended that the BAR file import is done on a new Oracle Analytics Server instance.

For more information, see:

- Import the BAR file in an existing Oracle Analytics Server instance
- Check if the BAR file has imported RPD, Catalog, and the Security Mode

#### Import the BAR file in an existing Oracle Analytics Server instance

Before importing the BAR file, make sure:

- Oracle Analytics Server 6.4 is installed.
- The Administrator Console is up and running. (validate it from http://<machinename>.<port>/console)
- The Oracle Enterprise Manager (Oracle Fusion Middleware Control) is up and running. (validate it from http://<machinename>.<port>/em)

#### To import the BAR file:

- 1. Copy the BAR file from <Argus Analytics Home>\report\ssi.bar to a machine where the Oracle Analytics Server is installed.
- 2. Login to the Oracle Enterprise Manager with the WebLogic credentials.
- 3. Click Target Navigation.

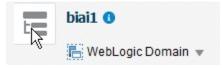

The Target Navigation drop-down menu appears.

4. Go to Business Intelligence > biinstance.

The Business Intelligence Instance screen appears.

 From the Availability tab, select Processes, and click Stop All. A confirmation dialog box appears.

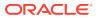

6. Click Yes.

All the running processes are stopped.

7. Go to the command prompt, and start the WebLogic Scripting Tool (using wlst.cmd (for Windows), or wlst.sh (for Unix or Linux)) from the following path:

<Middleware Home>\oracle common\common\bin

8. To know the **BI Service Instance key**, type the following command, and press **Enter**.

listBIServiceInstances(<BI DomainHome path>)

where, Domain Home is the directory of the BI Install domain, the default path is:

<oas home>/user projects/domains/bi

The Key appears at the end of the command.

#### Note:

All the WLST commands are case sensitive. To start the WebLogic Scripting Tool on Unix or Linux, use wlst.sh command, rest all of the commands mentioned in the procedure remains same.

While executing the WLST on Windows server, you must use forward slash (/) to avoid any error messages.

- 9. Exit WLST using the exit () command.
- 10. To import the BAR file, Go to the Domain Home path <oas\_home>/user\_projects/ domains/bi/bitools/bin and execute the command, importarchive.cmd Oracle Analytics Service Instance key <Complete path of Bar file to import>

BI Service Instance Key: ssi (This key must be **ssi** for Oracle Argus Analytics deployment). For example,

importarchive.cmd ssi C:\an84\ssi.bar

11. Go to Oracle Enterprise Manager, from the Availability tab, select **Processes**, and click **Start All**.

A confirmation dialog box appears.

12. Click Yes.

The BAR file imports the RPD, Catalog and the Security model.

#### Check if the BAR file has imported RPD, Catalog, and the Security Mode

 To verify the Roles and Policies imported by BAR file in the Oracle Enterprise Manager, go to Business Intelligence Instance > Security > Application Roles and Application Policies.

The following roles are imported as deafult application roles:

- PVAdminRole
- PVASafetyRole
- PVASafetyConsumersRole
- 2. To modify the Connection Pool Settings:

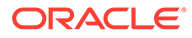

a. From the following path, right click the **admintool.cmd** file, and click **Run as Administrator** 

<MiddlewareHome>\user projects\domains\bi\bitools\bin

The Oracle Analytics Tool opens.

#### Note:

If Oracle Analytics Server is installed on Unix or Linux machine, then you must setup the Oracle Analytics Developer Client tool on any windows machine to access Oracle Analytics Administration Tool. See Create ODBC Connection for Oracle Analytics Server Administration Tool.

**b.** To open the RPD, select the online mode, and enter WebLogic user credentials.

#### Note:

You must set the Open Database Connectivity (ODBC).

To open the RPD in the online mode on Unix or Linux, set the ODBC on a Windows machine where Oracle Analytics Server client is installed, and open the RPD.

c. Click the Connection Pool, and modify the Data Source name, User name, and Password.

Modify both the following connection pools:

- Under OPVA\_DWH database:
  - OPVA\_CP:
    - \* Data Source Name--Oracle Argus Analytics database TNS Name
    - \* User name--Oracle Argus Analytics DWH RPD schema <AN\_DWH\_RPD>
    - \* Pasword--Password for Oracle Argus Analytics DWH RPD schema
  - OPVA\_CP\_InitBlocks:
    - \* Data Source Name--Oracle Argus Analytics database TNS Name
    - \* User name--Oracle Argus Analytics DWH RPD schema <AN\_DWH\_RPD>
    - \* Password--Password for Oracle Argus Analytics DWH RPD schema
- Under OPVA\_SRC database:
  - OPVA\_CP:
    - \* Data Source Name--Oracle Argus Safety database TNS Name

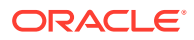

- \* User name--Oracle Argus Analytics SRC RPD schema <AN\_SRC\_RPD>
- \* Password--Password for Oracle Argus Analytics SRC RPD schema
- 3. Check-in the changes, and save the RPD

Ignore the warning message that appear during the consistency check.

- 4. To view and administer privileges for the Oracle Analytics components, login to Oracle Analytics Server Analytics (http://oasset.com:port/analytics) with WebLogic user credentials.
- 5. Go to Security > Administration > Manage Privileges.

For a list of privileges assigned to the Oracle Analytics Application roles, refer to Oracle Analytics Server Default Application Roles.

- 6. Go to **Catalog**, and set the folder level permissions for the Oracle Analytics Server Groups. (See Oracle Analytics Server Catalog Folder-level Permissions)
- 7. Create Oracle Analytics Server Groups and Users. (See Create Users and Groups in Oracle Analytics Server)

### Import the BAR file when creating a new Oracle Analytics Server Instance

1. Copy the BAR file from <Argus Analytics Home>\report\ssi.bar to a machine where the Oracle Analytics Server is installed.

When creating an instance in Oracle Analytics Server 6.4, on the Oracle Analytics Server Initial Application wizard screen, select **Your own existing BI Application from export bunder (.jar file)** option, and enter the **Path** of the Argus Analytics ssi.bar file.

- 2. To modify the Connection Pool Settings:
  - a. From the following path,
     <MiddlewareHome>\user\_projects\domains\bi\bitools\bin, right click
     the admintool.cmd file, and click Run as Administrator.

The Oracle Analytics Administration Tool opens.

#### Note:

You must set the Open Database Connectivity (ODBC). To open the RPD in online mode on Unix or Linux, set the ODBC on a Windows machine where Oracle Analytics Server client is installed, and open the RPD.

**b.** To open the RPD, select the online mode, and enter the Oracle WebLogic Server user credentials.

#### Note:

You must set the Open Database Connectivity (ODBC). To open the RPD in online mode on Unix or Linux, set the ODBC on a Windows machine where Oracle Analytics Server client is installed, and open the RPD. c. Click the Connection Pool, and modify the Data source name, User name, and Password.

Modify both the following connection pools:

- Under OPVA\_DWH database:
  - OPVA\_CP:
    - \* Data Source Name—Argus Analytics database TNS Name
    - \* User name—Argus Analytics DWH RPD schema <AN\_DWH\_RPD>
    - \* Password—Password for Argus Analytics DWH RPD schema
  - OPVA\_CP\_InitBlocks:
    - \* Data Source Name—Argus Analytics database TNS Name
    - \* User name—Argus Analytics DWH RPD schema <AN\_DWH\_RPD>
    - \* Password—Password for Argus Analytics DWH RPD schema
- Under OPVA\_SRC database:
  - OPVA\_CP:
    - \* Data Source Name—Argus Safety database TNS Name
    - \* User name—Argus Analytics SRC RPD schema <AN\_SRC\_RPD>
    - \* Password—Password for Argus Analytics SRC RPD schema
- 3. Check-in the changes, and save the RPD.

Ignore the warning messages that appear during the consistency check.

- To view and administer privileges for the Oracle Analytics components, login to Oracle Analytics Server Analytics (http://oasser.com:port/analytics) with WebLogic user credentials.
- 5. Go to Security > Administration > Manage Privileges.

For a list of privileges assigned to the Oracle Analytics Application roles, refer to Oracle Analytics Server Default Application Roles.

- 6. Go to Catalog, and set the folder level permissions for the Oracle Analytics Server Groups. (See Oracle Analytics Server Catalog Folder-level Permissions)
- 7. Create Oracle Analytics Server Groups and Users. (See Create Users and Groups in Oracle Analytics Server)

## Configure Oracle Analytics Server Repository and Web Catalog Manually

- Copy the RPD, and Catalog files from <Argus Analytics Home>\report\opva.rpd and report\catalog\opva.zip folders to a machine where the Oracle Analytics Server is installed.
- 2. Open the RPD Admin tool in offline mode from the following path: <Middleware Home>\user\_projects\domains\bi\bitools\bin\admintool.cmd

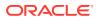

- 3. Open the **opva.rpd** file in offline mode. (The default password of the repository is opva1234
- 4. Click the **Connection Pool**, and modify the **Data source name**, **User name**, and **Password**.

Modify the following connection pools:

- Under OPVA\_DWH database:
  - OPVA\_CP:
    - \* Data Source Name—Argus Analytics database TNS Name
    - \* User name—Argus Analytics DWH RPD schema <AN\_DWH\_RPD>
    - \* Password—Password for Argus Analytics DWH RPD schema
  - OPVA\_CP\_InitBlocks:
    - \* Data Source Name—Argus Analytics database TNS Name
    - \* User name—Argus Analytics DWH RPD schema <AN\_DWH\_RPD>
    - \* Password—Password for Argus Analytics DWH RPD schema
- Under OPVA\_SRC database:
  - OPVA\_CP:
    - \* Data Source Name—Argus Safety database TNS Name
    - \* User name—Argus Analytics SRC RPD schema <AN\_SRC\_RPD>
    - \* Password—Password for Argus Analytics SRC RPD schema
- 5. Save the changes, and close the RPD.
- 6. From the command prompt:
  - a. Navigate to the <Middleware Home>\user projects\domains\bi\bitools\bin
  - **b.** Run the following command:

```
datamodel.cmd uploadrpd -I <RPDname> [-W <RPDpwd>] -U <cred_username> [-P
<cred_password>] -SI <service_instance>
```

```
For example,
datamodel.cmd uploadrpd -I C:\temp\opva.rpd -W opva1234 -U <username> -P
<password> -SI ssi
```

### Note:

In Linux, execute the data-model-cmd.sh command with same inputs.

- 7. Login to the Oracle Enterprise Manager with the WebLogic credentials.
- 8. Click Target Navigation.

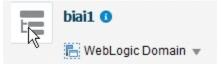

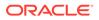

The Target Navigation drop-down menu appears.

9. Go to Business Intelligence > biinstance.

The Oracle Analytics Instance screen appears.

10. From the Availability tab, select Processes, and click Stop All.

A confirmation dialog box appears.

11. Click Yes.

All the running processes are stopped.

- **12.** Extract the contents of Oracle Argus Analytics catalog **opva.zip** into a local folder, and navigate to \opva\root\shared folder.
  - a. Copy the following folders and files:
    - current
    - current.atr
    - personal+user
    - personal+user.atr
    - retrospective
    - retrospective.atr
  - b. Paste in

```
<Oracle_Home>\user_projects\domains\bi\bidata\service_ins
tances\ssi\metadata\content\catalog\root\shared folder.
```

**13.** Go to Oracle Enterprise Manager, from the Availability tab, select **Processes**, and click **Start All**.

A confirmation dialog box appears.

- 14. Click Yes.
- **15.** Create User Groups and Users manually in Admin Console. (See Create Users and Groups in Oracle Analytics Server.)
- 16. Create Roles and policies manually in Enterprise Manager. (See Create Roles and Policies with Oracle Fusion Middleware Control.)
- To view and administer privileges for the Oracle Analytics components, login to Oracle Analytics Server Analytics (http://oasser.com:port/analytics) with WebLogic user credentials.
- **18.** Go to **Security > Administration > Manage Privileges**.

For a list of privileges assigned to these roles, refer to Oracle Analytics Server Default Application Roles.

**19.** Go to Catalog, and set the folder level permissions for the Oracle Analytics Server Groups. (See Oracle Analytics Server Catalog Folder-level Permissions)

### Post-deployment of the Oracle Argus Analytics RPD

Open the Oracle Argus Analytics RPD in the Administration Tool in online mode and specify the details, as mentioned below:

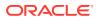

- 1. Repository Password: Enter the password set in Deploy Oracle Analytics Server Repository and Catalog, as mentioned in the **Note** before Step 1.
- 2. User: weblogic
- 3. Password: Password for the user mentioned above

O(Online) Oracle BI Administration Tool - coreapplication OH441281957 (Server hsdev D 🛎 🛎 🖗 🗄 🐰 📴 🏛 🔄 🖄 📾 🔖 🖑 🖻 🔍 🔍 🗞 🖓 🦓 🗶 OPVA\_DWH
OPVA\_CP
OPVA\_CP
OPVA\_CP\_InitBlocks
OPVA ∃ () Current ∃ () Retrospective OPVA - Current OPVA - Betrosp ection Pool - OPVA\_CP Ö OPVA\_SRC al Connection Scripts | XML | Write Back | OPVA CP Permissions... Default (OCI 10g/11g) • 10-----Bequire fully qualified table pyait opva\_dwh\_rpd\_70 ord: Finable con ection pooling 5 (minutes) 💌 🔽 Use multit Defau •

### Figure 4-1 The Oracle Argus Analytics RPD Screen

### Change the Connection Pool Settings

Once the Oracle Argus Analytics RPD is opened in online mode, change the Connection Pool settings, as follows:

- Change the OPVA\_DWH -> OPVA\_CP and OPVA\_CP\_InitBlocks to point to the Oracle Argus Analytics DWH RPD Schema <AN\_DWH\_RPD>, created during installation, on the Oracle Argus Analytics DB Instance.
- 2. Data Source Name: TNS name entry for Oracle Argus Analytics DB Instance.
- 3. User Name: <AN\_DWH\_RPD> [the schema name specified for the Oracle Argus Analytics DWH RPD Schema during installation].
- 4. Password: The password specified for the <AN\_DWH\_RPD> schema.
- 5. Change the OPVA\_SRC -> OPVA\_CP to the Oracle Argus Safety Source RPD schema <AN\_SRC\_RPD>, created during installation, on the Oracle Argus Safety Instance.
- 6. Data Source Name: TNS name entry for Oracle Argus Safety DB Instance.
- 7. User Name: <AN\_SRC\_RPD> [the schema name specified for the Oracle Argus Analytics Source RPD schema during installation].
- 8. Password: The password specified for the <AN\_SRC\_RPD> schema.
- 9. Save the RPD.

# Create Users and Groups in Oracle Analytics Server

In this section:

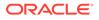

- Create groups in Oracle Fusion Middleware Control
- Create users in the Oracle Fusion Middleware Control

### Create groups in Oracle Fusion Middleware Control

- **1**. Open the Oracle WebLogic Server Administration Console.
- 2. Navigate to Security Realms > myrealm > Users and Groups > Groups tab.
- 3. From the Groups section, and click New.

The Create a New Group dialog box appears.

- 4. Create the following groups by entering the Name and Description, and click OK.
  - PVAAdmin
  - PVASafetyGroup
  - PVASafetyConsumersGroup

| Create a New Group                    |                               |
|---------------------------------------|-------------------------------|
| OK Cancel                             |                               |
| Group Properties                      |                               |
| The following properties will be used | t to identify your new Group. |
| * Indicates required fields           |                               |
| What would you like to name your ne   | w Group?                      |
| * Name:                               | PVAAdmin                      |
| How would you like to describe the n  | ew Group?                     |
| Description:                          | PVA Administrators Group      |
| Please choose a provider for the grou | up.                           |
| Provider:                             | DefaultAuthenticator          |
| OK                                    |                               |

### Create users in the Oracle Fusion Middleware Control

- 1. Open the Oracle WebLogic Server Administration Console.
- 2. Navigate to Security Realms > myrealm > Users and Groups > Users.
- From the Users section, click New.
   The Create a New User dialog box appears

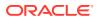

| reate a New User                           |                          |  |
|--------------------------------------------|--------------------------|--|
| OK Cancel                                  |                          |  |
| User Properties                            |                          |  |
| The following group tion will be used to a | J                        |  |
| The following properties will be used to   | denuty your new User.    |  |
| * Indicates required fields                |                          |  |
| What would you like to name your new U     | ser?                     |  |
| * Name:                                    | llearnama x              |  |
|                                            | Username <u>T</u>        |  |
| How would you like to describe the new U   | Jser?                    |  |
| Description:                               | User Description         |  |
|                                            |                          |  |
| Please choose a provider for the user.     |                          |  |
| Provider:                                  | DefaultAuthenticator 💌   |  |
| The password is associated with the logir  | n name for the new User. |  |
| * Password:                                |                          |  |
| * Password:                                | ••••••                   |  |
| * Confirm Password:                        |                          |  |
|                                            |                          |  |
| OK Cancel                                  |                          |  |

- 4. Enter the following fields, and click **OK**.
  - a. Name
  - b. Description
  - c. Provider
  - d. Password
  - e. Confirm Password
- 5. To assign a group to the user, from the Groups tab, select a Group, and click **Save**.

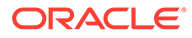

Use this page to configure group membership for this user.

| Available:                                                                                                    | Chosen:       | N |
|----------------------------------------------------------------------------------------------------|---------------|---|
| <ul> <li>CrossDomainConnectors</li> <li>Deployers</li> <li>Monitors</li> <li>Operators</li> <li>OracleSystemGroup</li> <li>PVASafetyConsumersGrd</li> <li>PVASafetyGroup</li> </ul> | > PVAAdmin  > | h |

# Create Roles and Policies with Oracle Fusion Middleware Control

### Note:

This section is applicable only when you manually upload the RPD file and Catalog. For more details, refer to Configure Oracle Analytics Server Repository and Webcatalog

For more information, see:

- Create new application roles
- Create new application policy

### Create new application roles

- 1. Login to Oracle Fusion Middleware Control Oracle Enterprise Manager.
- 2. Go to WebLogic Domain > Security > Application Roles.

The Application Roles dialog box appears.

From the Application Stripe drop-down list, select OBI, and click Search 
 The default role available in clean slate installation appears.

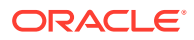

| biO fm<br>WebLogic Domain 👻                                                                                      |                                            |                                                                                                    |
|----------------------------------------------------------------------------------------------------|--------------------------------------------|----------------------------------------------------------------------------------------------------|
| /Domain_bi/bi> Application Roles                                                                                 |                                            |                                                                                                    |
| Application Roles<br>Application roles are the roles used by securi<br>@ To manage users and groups in the WebLo |                                            | he application. These roles are seeded by applications in single global policy store<br>ver Security Provider. |
| Policy Store Provider                                                                                            |                                            |                                                                                                    |
| Search<br>Select an application and enter a search keyw                                                          | vord for the role name to search for roles | defined by this application. Use the application stripe to search if the application u                         |
| Application Stri                                                                                                 | pe obi                                     |                                                                                                    |
| Role Nat                                                                                                    | ne Starts With                             |                                                                                                    |
| View 👻 🎽 Create 📑 Create                                                                                         | Elike 💉 Edit 🗙 Delete                      |                                                                                                    |
| 2                                                                                                    |                                            |                                                                                                    |
| Role Name                                                                                                    | Display Name                               | Description                                                                                                    |
| BIServiceAdministrator                                                                                           | BI Service Administrator                   | This role confers privileges required to administer a service instance.                                        |

4. Click Create.

The Create Application Role dialog box appears.

5. In the Role Name field, enter PVAAdminRole.

| Create Application<br>Role (or Enterprise Role) is th<br>General | Role<br>te group of users designed at the enterprise level and typically used to assign a privilege or permission. A role can also | contain other roles as members. |
|------------------------------------------------------------------|----------------------------------------------------------------------------------------------------|---------------------------------|
| Application Stripe                                               | abi                                                                                                    |                                 |
| * Role Name                                                      | PWAdminRole                                                                                                    |                                 |
| Display Name                                                     | PVA Administrator Role                                                                                                    |                                 |
| Description                                                      | Py8 Administrator Role                                                                                                    |                                 |
|                                                                  |                                                                                                    |                                 |
| Members                                                          |                                                                                                    |                                 |
| An application role may need                                     | to be mapped to users or groups defined in enterprise LDAP server, or the role can be mapped to other application role             | 6.                              |
| View + Add 🖂                                                     | Delete 🔛 Detach                                                                                                    |                                 |
| Name                                                             |                                                                                                    | Display Name                    |
| No groups or application role                                    | es added                                                                                                    |                                 |

6. From the Members section, click **+Add**.

The Add Principal dialog box appears.

7. From the Type drop-down list, select Group, and click Search.

A list of principals appears.

8. From the list of Searched Principals, select **PVAAdmin**, and click **OK**.

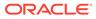

| Search                | ication roles that y | you want to grant permissions to. |       |  |
|-----------------------|----------------------|-----------------------------------|-------|--|
| Туре                  | Application Rol      | e 💌                               |       |  |
| Principal Name        | e Starts With        | PVAAdmin                          |       |  |
| Display Name          | e Starts With -      |                                   |       |  |
| earched Principals    |                      |                                   | ana a |  |
| View v 🔛 Detach       |                      |                                   |       |  |
| Principal Display M   | Name                 | Description                       |       |  |
|                       | inistrator Role      | PVA Administrator Role            |       |  |
| PVAAdminRole PVA Admi |                      |                                   |       |  |
| PVAAdminRole PVA Adm  |                      |                                   |       |  |

The Membership for **PVAAdminRole** appears as below:

| Role Name             |                 | Display Name              | Description                           |
|-----------------------|-----------------|---------------------------|---------------------------------------|
| PVAAdminRole P        |                 | PVA Admin Role            | Argus Analytics Admin Role            |
| PVASafetyRole         |                 | PVA Safety Author Role    | Argus Analytics Safety Autho Role     |
| PVASafetyConsumerRole |                 | PVA Safety Consumers Role | Argus Analytics Safety Consumers Role |
|                       | o for PVAAdminR | ole                       |                                       |
| Membership            |                 |                           |                                       |
| Membership<br>incipal | Display Nan     | те Туре                   | Description                           |

9. To add **PVASafetyRole**, repeat from Step 4 to Step 8.

| View View Crea                | te 📲 Create Lil       | ke 💉 Edit 🗙 D                           | elete                               |
|-------------------------------|-----------------------|-----------------------------------------|-------------------------------------|
|                               |                       | • · · · · • · · · • • • • • • • • • • • |                                     |
| Role Name                     |                       | Display Name                            | Description                         |
| PVAAdminRole<br>PVASafetyRole |                       | PVA Admin Role                          | Argus Analytics Admin Role          |
|                               |                       | PVA Safety Author Role                  | Argus Analytics Safety Autho Role   |
| PVASafetyConsumerRole         |                       | PVA Safety Consumers Role               | Argus Analytics Safety Consumers Ro |
| ▲ Membership f                | or PVASafetyRole      | 9                                       |                                     |
| Principal                     | Display Name          | Туре                                    | Description                         |
| PVAAdmin                      | PVAAdmin              | Group                                   | PVAAdmin                            |
| PVAAuthorGroup                | <b>PVAAuthorGroup</b> | Group                                   | PVAAuthorGroup                      |

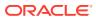

|    |                               | n Roles                      |                                          |               |                                     |
|----|-------------------------------|------------------------------|------------------------------------------|---------------|-------------------------------------|
| đ  |                               |                              |                                          |               |                                     |
|    | Role Name                     |                              | Display                                  | Name          | Description                         |
|    | PVAAdminRole<br>PVASafetyRole |                              | PVA Admin Role<br>PVA Safety Author Role |               | Argus Analytics Admin Role          |
|    |                               |                              |                                          |               | Argus Analytics Safety Autho Role   |
|    | PVASafetyConsumerRole         |                              | PVA Safety Consumers Role                |               | Argus Analytics Safety Consumers Ro |
|    | Membership fo                 | r PVA SafetyC<br>Display Nam |                                          | rRole<br>Type | Description                         |
| Pr |                               |                              |                                          | Group         | PVAAdmin                            |
|    | /AAdmin                       | PVAAdmin                     |                                          | Oroup         |                                     |
| P\ | /AAdmin<br>/AAuthorGroup      | PVAAdmin<br>PVAAuthorGro     | oup                                      | Group         | PVAAuthorGroup                      |

#### 10. To add PVASafetyConsumerRole, repeat from Step 4 to Step 8.

### Note:

For more details, refer to Oracle Fusion Middleware Security Guide for Oracle Business Intelligence Enterprise Edition.

# Create new application policy

- 1. Login to Oracle Fusion Middleware Control Oracle Enterprise Manager.
- Go to WebLogic Domain > Security > Application Policies. The Application Policies screen appears.
- To create a new application policy, click Create.
   The Create Application Grant dialog box appears.
- From the Grantee section, click +Add.
   The Add Principal dialog box appears.
- 5. From the Type drop-down list, select Application Role, and click Search 🖉.
- 6. From the list of Searched Principals, select PVAAdminRole, and click OK.
- 7. From the Permissions section, click +Add.

The Add Permission dialog box appears.

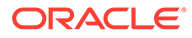

| ermissions.       | id resources used in this application. | Enter search criteria to search for right |
|-------------------|----------------------------------------|-------------------------------------------|
| Search            |                                        |                                           |
| O Permissions   R | source Types                           |                                           |
| Resource T        | pe oracle.bi.publisher.permission      | $\checkmark$                              |
| Resource Na       | ne Starts With V                       | •                                         |
| earch Results     |                                        |                                           |
| Resource Name     | Display Name                           | Description                               |
| oracle.bi.publish | BIP Access Excel Report Analyzer       |                                           |
| oracle.bi.publish | BIP Access Online Report Analyzer      |                                           |
| oracle.bi.publish | BIP Access Report Output               |                                           |
| oracle.bi.publish | BIP Administer Server                  |                                           |
| oracle.bi.publish | BIP Develop Data Model                 |                                           |
| oracle.bi.publish | BIP Develop Report                     |                                           |
| oracle.bi.publish | BIP Run Report Online                  |                                           |
| oracle.bi.publish | BIP Schedule Report                    |                                           |

- 8. Select the **Resource Types** radio button.
- 9. From the **Resource Type** drop-down list, select **oracle.bi.publisher.permission**, and click **Search**.
- **10.** From the Search Results, select **oracle.bi.publisher.permission** (BIP Administer Server), and click **Continue**.

The Add Permission dialog box appears.

- **11.** For **Permission Actions**, select **All** (\_all\_), and click **Select**.
- **12.** Repeat from Step 4 to Step 11, to add the following:

| Policy Name/<br>Principal | Resource Type                                     | Resource Name                                     | Permission<br>Actions |
|---------------------------|---------------------------------------------------|---------------------------------------------------|-----------------------|
| PVAAdminRole              | oracle.bi.catalog                                 | *                                                 | manage                |
| PVAAdminRole              | oracle.bi.repository                              | oracle.bi.repository                              | manage                |
| PVAAdminRole              | oracle.bi.publisher.permissi<br>on                | oracle.bi.publisher.develop<br>DataModel          | _all_                 |
| PVAAdminRole              | oracle.bi.scheduler.permiss ion                   | oracle.bi.scheduler.manag<br>eJobs                | _all_                 |
| PVAAdminRole              | oracle.bi.presentation.catal ogmanager.permission | oracle.bi.presentation.catal ogmanager.permission | _all_                 |
| PVAAdminRole              | oracle.bi.delivers.job                            | oracle.bi.delivers.job                            | manage                |
| PVAAdminRole              | oracle.bi.server.permission                       | oracle.bi.server.manageRe<br>positories           | _all_                 |

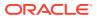

| Policy Name/<br>Principal | Resource Type                                | Resource Name                                      | Permission<br>Actions |
|---------------------------|----------------------------------------------|----------------------------------------------------|-----------------------|
| PVAAdminRole              | oracle.bi.publisher.permissi<br>on           | oracle.bi.publisher.develop<br>Report              | _all_                 |
| PVAAdminRole              | oracle.bi.publisher.permissi<br>on           | oracle.bi.publisher.administ erServer              | _all_                 |
| PVASafetyRole             | oracle.bi.publisher.permissi<br>on           | oracle.bi.publisher.develop<br>Report              | _all_                 |
| PVASafetyRole             | oracle.bi.delivers.job                       | oracle.bi.delivers.job                             | schedule              |
| PVASafetyRole             | oracle.bi.publisher.permissi<br>on           | oracle.bi.publisher.develop<br>DataModel           | _all_                 |
| PVASafetyRole             | oracle.bi.tech.visualanalyz<br>er.permission | oracle.bi.tech.visualanalyz<br>er.generalAccess    | *                     |
| PVASafetyCons<br>umerRole | oracle.bi.publisher.permissi<br>on           | oracle.bi.publisher.<br>runReportOnline            | _all_                 |
| PVASafetyCons<br>umerRole | oracle.bi.publisher.permissi<br>on           | oracle.bi.publisher.accessR<br>eportOutput         | _all_                 |
| PVASafetyCons<br>umerRole | ESSMetadataPermission                        | oracle.bip.ess.JobDefinition<br>.EssBipJob         | READ,<br>EXECUTE      |
| PVASafetyCons<br>umerRole | oracle.bi.publisher.permissi<br>on           | BIP Access Excel Report<br>Analyzer                | _all_                 |
| PVASafetyCons<br>umerRole | oracle.bi.publisher.permissi<br>on           | oracle.bi.publisher.access<br>OnlineReportAnalyzer | _all_                 |
| PVASafetyCons<br>umerRole | oracle.bi.publisher.permissi<br>on           | oracle.bi.publisher.schedul<br>eReport             | _all_                 |
|                           |                                              |                                                    |                       |

### Note:

For more details, refer to Oracle® Fusion Middleware Security Guide for Oracle Business Intelligence Enterprise Edition > Section 2.4.3 Creating Application Policies Using Fusion Middleware Control from http://docs.oracle.com/ middleware/1221/biee/BIESC/authentication.htm#BIESC767.

# **Oracle Analytics Server Catalog Folder-level Permissions**

### 1. Go to Catalog > Shared Folders > Tasks > Permissions.

The Permissions dialog box appears.

2. Set the Permissions as follows:

| Accounts                                       | Permissions               |
|------------------------------------------------|---------------------------|
| PVA Administrator Role                         | Full Control              |
| PVA Safety Author Role                         | Full Control              |
| PVA Safety Consumers Role                      | Open (Read, and Traverse) |
| Oracle Analytics Service Administrator (Owner) | Full Control              |

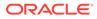

- a. Select Apply Permissions to sub-folders.
- b. Select Permissions to items within folder.
- c. Click OK.
- 3. For each of the following folders, set the account permissions:
  - Shared Folders > Shared Folder > Current > Permissions
  - Shared Folders > Shared Folder > Personal User > Permissions
  - Shared Folders > Shared Folder > Retrospective > Permissions

| Accounts                               | Permissions                                                                                               |
|----------------------------------------|----------------------------------------------------------------------------------------------------|
| PVA Administrator Role (Owner)         | Full Control                                                                                              |
| PVA Safety Author Role                 | Full Control                                                                                              |
| PVA Safety Consumers Role              | Custom (Read, Traverse, Run Publisher Report,<br>Schedule Publisher Report, and View Publisher<br>Output) |
| Oracle Analytics Service Administrator | Full Control                                                                                              |

- a. Select Apply Permissions to sub-folders.
- b. Select Permissions to items within folder.
- c. Click OK.

# **Oracle Analytics Server Default Application Roles**

To view and administer privileges of Oracle Analytics components:

- 1. Login to Oracle Analytics Server Analytics with WebLogic user credentials.
- 2. Go to Security > Administration > Manage Privileges.

### Note:

Create these privileges only when you manually upload the RPD and Catalog.

You do not need to create these privileges when you import the BAR file.

You must NOT remove the privileges already present in the Manage Privileges tab for the various components. The below mentioned default role grants should only be appended to the existing grants in Oracle Analytics Server components.

| Component | Privilege            | Default Role Granted                                              |
|-----------|----------------------|-------------------------------------------------------------------|
| Access    | Access to Dashboards | PVASafetyConsumerRole, Oracle<br>Analytics Service Administrator  |
| Access    | Access to Answers    | PVA Safety Author Role, Oracle<br>Analytics Service Administrator |

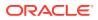

| Component      | Privilege                                          | Default Role Granted                                              |
|----------------|----------------------------------------------------|-------------------------------------------------------------------|
| Access         | Access to Oracle Analytics<br>Composer             | PVA Safety Author Role, Oracle<br>Analytics Service Administrator |
| Access         | Access to Delivers                                 | PVA Safety Author Role, Oracle<br>Analytics Service Administrator |
| Access         | Access to Briefing Books                           | PVASafetyConsumerRole, Oracle<br>Analytics Service Administrator  |
| Access         | Access to Mobile                                   | PVASafetyConsumerRole, Oracle<br>Analytics Service Administrator  |
| Access         | Access to Administration                           | PVA Admin Role, Oracle Analytics<br>Service Administrator         |
| Access         | Access to Segments                                 | PVASafetyConsumerRole, Oracle<br>Analytics Service Administrator  |
| Access         | Access to Segment Trees                            | PVA Safety Author Role, Oracle<br>Analytics Service Administrator |
| Access         | Access to List Formats                             | PVA Safety Author Role, Oracle<br>Analytics Service Administrator |
| Access         | Access to Metadata Dictionary                      | PVA Safety Author Role, Oracle<br>Analytics Service Administrator |
| Access         | Access to Oracle Analytics for<br>Microsoft Office | PVASafetyConsumerRole, Oracle<br>Analytics Service Administrator  |
| Access         | Access to Oracle Analytics Client<br>Installer     | PVASafetyConsumerRole, Oracle<br>Analytics Service Administrator  |
| Access         | Catalog Preview Pane UI                            | PVASafetyConsumerRole, Oracle<br>Analytics Service Administrator  |
| Access         | Access to Export                                   | PVASafetyConsumerRole, Oracle<br>Analytics Service Administrator  |
| Access         | Access to KPI Builder                              | PVA Safety Author Role, Oracle<br>Analytics Service Administrator |
| Access         | Access to Scorecard                                | PVASafetyConsumerRole, Oracle<br>Analytics Service Administrator  |
| Actions        | Create Navigate Actions                            | PVASafetyConsumerRole, Oracle<br>Analytics Service Administrator  |
| Actions        | Create Invoke Actions                              | PVA Safety Author Role, Oracle<br>Analytics Service Administrator |
| Actions        | Save Actions containing embedded<br>HTML           | PVA Admin Role, Oracle Analytics<br>Service Administrator         |
| Admin: Catalog | Change Permissions                                 | PVA Safety Author Role, Oracle<br>Analytics Service Administrator |
| Admin: Catalog | Toggle Maintenance Mode                            | PVA Admin Role, Oracle Analytics<br>Service Administrator         |
| Admin: General | Manage Sessions                                    | PVA Admin Role, Oracle Analytics<br>Service Administrator         |
| Admin: General | Create Dashboards                                  | PVA Safety Author Role, Oracle<br>Analytics Service Administrator |
| Admin: General | See sessions IDs                                   | PVA Admin Role, Oracle Analytics<br>Service Administrator         |

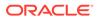

| Component       | Privilege                                       | Default Role Granted                                                                         |
|-----------------|-------------------------------------------------|----------------------------------------------------------------------------------------------|
| Admin: General  | Change Log Configuration                        | PVA Admin Role, Oracle Analytics<br>Service Administrator                                    |
| Admin: General  | Issue SQL Directly                              | PVA Admin Role, Oracle Analytics<br>Service Administrator                                    |
| Admin: General  | View System Information                         | PVA Admin Role, Oracle Analytics<br>Service Administrator                                    |
| Admin: General  | Performance Monitor                             | PVA Admin Role, Oracle Analytics<br>Service Administrator                                    |
| Admin: General  | Manage Agent Sessions                           | PVA Admin Role, Oracle Analytics<br>Service Administrator                                    |
| Admin: General  | Manage Device Types                             | PVA Admin Role, Oracle Analytics<br>Service Administrator                                    |
| Admin: General  | Manage Map Data                                 | PVA Admin Role, Oracle Analytics<br>Service Administrator                                    |
| Admin: General  | See privileged errors                           | PVA Admin Role, Oracle Analytics<br>Service Administrator                                    |
| Admin: General  | See SQL issued in errors                        | PVASafetyConsumerRole, Oracle<br>Analytics Service Administrator                             |
| Admin: General  | Manage Global Variables                         | PVA Admin Role, Oracle Analytics<br>Service Administrator                                    |
| Admin: General  | Diagnose Oracle Analytics Server<br>Query       | Denied: Authenticated User                                                                   |
| Admin: General  | Manage Marketing Jobs                           | PVA Safety Author Role, Oracle<br>Analytics Service Administrator                            |
| Admin: General  | Manage Marketing Defaults                       | PVA Admin Role, Oracle Analytics<br>Service Administrator                                    |
| Admin: Security | Manage Catalog Accounts                         | PVA Admin Role, Oracle Analytics<br>Service Administrator                                    |
| Admin: Security | Manage Privileges                               | PVA Admin Role, Oracle Analytics<br>Service Administrator                                    |
| Admin: Security | Set Ownership of Catalog Objects                | PVA Admin Role, Oracle Analytics<br>Service Administrator                                    |
| Admin: Security | User Population - Can List Users                | PVASafetyConsumerRole, Oracle<br>Analytics Service Administrator,<br>Oracle Analytics System |
| Admin: Security | User Population - Can List Catalog<br>Groups    | PVASafetyConsumerRole, Oracle<br>Analytics Service Administrator,<br>Oracle Analytics System |
| Admin: Security | User Population - Can List<br>Application Roles | PVASafetyConsumerRole, Oracle<br>Analytics Service Administrator,<br>Oracle Analytics System |
| Admin: Security | Access to Permissions Dialog                    | PVASafetyConsumerRole, Oracle<br>Analytics Service Administrator                             |
| Briefing Book   | Add To or Edit a Briefing Book                  | PVA Safety Author Role, Oracle<br>Analytics Service Administrator                            |
| Briefing Book   | Download Briefing Book                          | PVASafetyConsumerRole, Oracle<br>Analytics Service Administrator                             |

| Component       | Privilege                                      | Default Role Granted                                              |
|-----------------|------------------------------------------------|-------------------------------------------------------------------|
| Briefing Book   | Add to Snapshot Briefing Book                  | PVASafetyConsumerRole, Oracle<br>Analytics Service Administrator  |
| Catalog         | Personal Storage (My Folders and My Dashboard) | PVASafetyConsumerRole, Oracle<br>Analytics Service Administrator  |
| Catalog         | Reload Metadata                                | PVA Admin Role, Oracle Analytics<br>Service Administrator         |
| Catalog         | See Hidden Items                               | PVA Safety Author Role, Oracle<br>Analytics Service Administrator |
| Catalog         | Create Folders                                 | PVA Safety Author Role, Oracle<br>Analytics Service Administrator |
| Catalog         | Archive Catalog                                | PVA Admin Role, Oracle Analytics<br>Service Administrator         |
| Catalog         | Unarchive Catalog                              | PVA Admin Role, Oracle Analytics<br>Service Administrator         |
| Catalog         | Upload Files                                   | PVA Admin Role, Oracle Analytics<br>Service Administrator         |
| Catalog         | Perform Global Search                          | PVA Safety Author Role, Oracle<br>Analytics Service Administrator |
| Catalog         | Perform Extended Search                        | PVA Safety Author Role, Oracle<br>Analytics Service Administrator |
| Conditions      | Create Conditions                              | PVA Safety Author Role, Oracle<br>Analytics Service Administrator |
| Dashboards      | Save Customizations                            | PVASafetyConsumerRole, Oracle<br>Analytics Service Administrator  |
| Dashboards      | Assign Default Customizations                  | PVA Safety Author Role, Oracle<br>Analytics Service Administrator |
| Dashboards      | Create Bookmark Links                          | PVASafetyConsumerRole, Oracle<br>Analytics Service Administrator  |
| Dashboards      | Create Prompted Links                          | PVASafetyConsumerRole, Oracle<br>Analytics Service Administrator  |
| Dashboards      | Export Entire Dashboard To Excel               | PVASafetyConsumerRole, Oracle<br>Analytics Service Administrator  |
| Dashboards      | Export Single Dashboard Page To<br>Excel       | PVASafetyConsumerRole, Oracle<br>Analytics Service Administrator  |
| Formatting      | Save System-Wide Column Formats                | PVA Admin Role, Oracle Analytics<br>Service Administrator         |
| Home and Header | Access Home Page                               | PVASafetyConsumerRole, Oracle<br>Analytics Service Administrator  |
| Home and Header | Access Catalog UI                              | PVASafetyConsumerRole, Oracle<br>Analytics Service Administrator  |
| Home and Header | Access Catalog Search UI                       | PVASafetyConsumerRole, Oracle<br>Analytics Service Administrator  |
| Home and Header | Access Rapid Search UI                         | PVASafetyConsumerRole, Oracle<br>Analytics Service Administrator  |
| Home and Header | Simple Search Field                            | PVASafetyConsumerRole, Oracle<br>Analytics Service Administrator  |

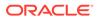

| Component       | Privilege                                     | Default Role Granted                                              |
|-----------------|-----------------------------------------------|-------------------------------------------------------------------|
| Home and Header | Advanced Search Link                          | PVASafetyConsumerRole, Oracle<br>Analytics Service Administrator  |
| Home and Header | Open Menu                                     | PVASafetyConsumerRole, Oracle<br>Analytics Service Administrator  |
| Home and Header | New Menu                                      | PVASafetyConsumerRole, Oracle<br>Analytics Service Administrator  |
| Home and Header | Help Menu                                     | PVASafetyConsumerRole, Oracle<br>Analytics Service Administrator  |
| Home and Header | Dashboards Menu                               | PVASafetyConsumerRole, Oracle<br>Analytics Service Administrator  |
| Home and Header | Favorites Menu                                | PVASafetyConsumerRole, Oracle<br>Analytics Service Administrator  |
| Home and Header | My Account Link                               | PVASafetyConsumerRole, Oracle<br>Analytics Service Administrator  |
| Home and Header | Custom Links                                  | PVASafetyConsumerRole, Oracle<br>Analytics Service Administrator  |
| Home and Header | Access Administration Menu                    | Denied: Authenticated User                                        |
| Home and Header | Access User & Role Admin                      | Denied: Authenticated User                                        |
| Home and Header | Access Modeler                                | Denied: Authenticated User                                        |
| Home and Header | Access Data Loader                            | Denied: Authenticated User                                        |
| My Account      | Access to My Account                          | PVASafetyConsumerRole, Oracle<br>Analytics Service Administrator  |
| My Account      | Change Preferences                            | PVASafetyConsumerRole, Oracle<br>Analytics Service Administrator  |
| My Account      | Change Delivery Options                       | PVASafetyConsumerRole, Oracle<br>Analytics Service Administrator  |
| Answers         | Create Views                                  | PVA Safety Author Role, Oracle<br>Analytics Service Administrator |
| Answers         | Create Prompts                                | PVA Safety Author Role, Oracle<br>Analytics Service Administrator |
| Answers         | Access Advanced Tab                           | PVA Safety Author Role, Oracle<br>Analytics Service Administrator |
| Answers         | Edit Column Formulas                          | PVA Safety Author Role, Oracle<br>Analytics Service Administrator |
| Answers         | Save Content with HTML Markup                 | PVA Admin Role, Oracle Analytics<br>Service Administrator         |
| Answers         | Enter XML and Logical SQL                     | PVA Safety Author Role, Oracle<br>Analytics Service Administrator |
| Answers         | Edit Direct Database Analysis                 | PVA Admin Role, Oracle Analytics<br>Service Administrator         |
| Answers         | Create Analysis From Simple SQL               | PVA Admin Role, Oracle Analytics<br>Service Administrator         |
| Answers         | Create Advanced Filters and Set<br>Operations | PVA Safety Author Role, Oracle<br>Analytics Service Administrator |

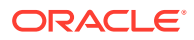

| Component | Privilege                                                     | Default Role Granted                                              |
|-----------|---------------------------------------------------------------|-------------------------------------------------------------------|
| Answers   | Save Filters                                                  | PVA Safety Author Role, Oracle<br>Analytics Service Administrator |
| Answers   | Save Column                                                   | PVA Safety Author Role, Oracle<br>Analytics Service Administrator |
| Answers   | Add EVALUATE_PREDICATE Function                               | PVA Safety Author Role, Oracle<br>Analytics Service Administrator |
| Answers   | Execute Direct Database Analysis                              | PVA Admin Role, Oracle Analytics<br>Service Administrator         |
| Answers   | Upload Images                                                 | PVA Safety Author Role, Oracle<br>Analytics Service Administrator |
| Delivers  | Create Agents                                                 | PVA Safety Author Role, Oracle<br>Analytics Service Administrator |
| Delivers  | Publish Agents for Subscription                               | PVA Safety Author Role, Oracle<br>Analytics Service Administrator |
| Delivers  | Deliver Agents to Specific or<br>Dynamically Determined Users | PVA Admin Role, Oracle Analytics<br>Service Administrator         |
| Delivers  | Chain Agents                                                  | PVA Safety Author Role, Oracle<br>Analytics Service Administrator |
| Delivers  | Modify Current Subscriptions for<br>Agents                    | PVA Admin Role, Oracle Analytics<br>Service Administrator         |
| Proxy     | Act As Proxy                                                  | Denied: Authenticated User                                        |
| RSS Feeds | Access to RSS Feeds                                           | PVASafetyConsumerRole, Oracle<br>Analytics Service Administrator  |
| Scorecard | Create/Edit Scorecards                                        | PVA Safety Author Role, Oracle<br>Analytics Service Administrator |
| Scorecard | View Scorecards                                               | PVASafetyConsumerRole, Oracle<br>Analytics Service Administrator  |
| Scorecard | Create/Edit Objectives                                        | PVA Safety Author Role, Oracle<br>Analytics Service Administrator |
| Scorecard | Create/Edit Initiatives                                       | PVA Safety Author Role, Oracle<br>Analytics Service Administrator |
| Scorecard | Create Views                                                  | PVA Safety Author Role, Oracle<br>Analytics Service Administrator |
| Scorecard | Create/Edit Causes And Effects<br>Linkages                    | PVA Safety Author Role, Oracle<br>Analytics Service Administrator |
| Scorecard | Create/Edit Perspectives                                      | PVA Safety Author Role, Oracle<br>Analytics Service Administrator |
| Scorecard | Add Annotations                                               | PVASafetyConsumerRole, Oracle<br>Analytics Service Administrator  |
| Scorecard | Override Status                                               | PVASafetyConsumerRole, Oracle<br>Analytics Service Administrator  |
| Scorecard | Create/Edit KPIs                                              | PVA Safety Author Role, Oracle<br>Analytics Service Administrator |
| Scorecard | Write Back to Database for KPI                                | PVASafetyConsumerRole, Oracle<br>Analytics Service Administrator  |

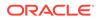

| Component    | Privilege                                       | Default Role Granted                                                                         |
|--------------|-------------------------------------------------|----------------------------------------------------------------------------------------------|
| Scorecard    | Add Scorecard Views To<br>Dashboards            | PVASafetyConsumerRole, Oracle<br>Analytics Service Administrator                             |
| List Formats | Create List Formats                             | PVA Safety Author Role, Oracle<br>Analytics Service Administrator                            |
| List Formats | Create Headers and Footers                      | PVA Safety Author Role, Oracle<br>Analytics Service Administrator                            |
| List Formats | Access Options Tab                              | PVA Safety Author Role, Oracle<br>Analytics Service Administrator                            |
| List Formats | Add/Remove List Format Columns                  | PVA Admin Role, Oracle Analytics<br>Service Administrator                                    |
| Segmentation | Create Segments                                 | PVA Safety Author Role, Oracle<br>Analytics Service Administrator                            |
| Segmentation | Create Segment Trees                            | PVA Safety Author Role, Oracle<br>Analytics Service Administrator                            |
| Segmentation | Create/Purge Saved Result Sets                  | PVA Admin Role, Oracle Analytics<br>Service Administrator                                    |
| Segmentation | Access Segment Advanced Options<br>Tab          | PVA Admin Role, Oracle Analytics<br>Service Administrator                                    |
| Segmentation | Access Segment Tree Advanced<br>Options Tab     | PVA Admin Role, Oracle Analytics<br>Service Administrator                                    |
| Segmentation | Change Target Levels within<br>Segment Designer | PVA Safety Author Role, Oracle<br>Analytics Service Administrator                            |
| Mobile       | Enable Local Content                            | PVASafetyConsumerRole, Oracle<br>Analytics Service Administrator                             |
| Mobile       | Enable Search                                   | PVASafetyConsumerRole, Oracle<br>Analytics Service Administrator                             |
| SOAP         | Access SOAP                                     | PVASafetyConsumerRole, Oracle<br>Analytics Service Administrator,<br>Oracle Analytics System |
| SOAP         | Impersonate as system user                      | Oracle Analytics System                                                                      |
| SOAP         | Access MetadataService Service                  | PVASafetyConsumerRole, Oracle<br>Analytics Service Administrator,<br>Oracle Analytics System |
| SOAP         | Access<br>ScorecardAssessmentService<br>Service | PVASafetyConsumerRole, Oracle<br>Analytics Service Administrator,<br>Oracle Analytics System |
| SOAP         | Access MsgdbService Service                     | PVASafetyConsumerRole, Oracle<br>Analytics Service Administrator,<br>Oracle Analytics System |
| SOAP         | Access ReportEditingService<br>Service          | PVASafetyConsumerRole, Oracle<br>Analytics Service Administrator,<br>Oracle Analytics System |
| SOAP         | Access KPIAssessmentService<br>Service          | PVASafetyConsumerRole, Oracle<br>Analytics Service Administrator,<br>Oracle Analytics System |

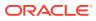

| Component                        | Privilege                                    | Default Role Granted                                                                         |
|----------------------------------|----------------------------------------------|----------------------------------------------------------------------------------------------|
| SOAP                             | Access ConditionEvaluationService<br>Service | PVASafetyConsumerRole, Oracle<br>Analytics Service Administrator,<br>Oracle Analytics System |
| SOAP                             | Access SecurityService Service               | PVASafetyConsumerRole, Oracle<br>Analytics Service Administrator,<br>Oracle Analytics System |
| SOAP                             | Access Tenant Information                    | Oracle Analytics System                                                                      |
| SOAP                             | Access SchedulerService Service              | PVASafetyConsumerRole, Oracle<br>Analytics Service Administrator,<br>Oracle Analytics System |
| SOAP                             | Access DashboardService Service              | PVASafetyConsumerRole, Oracle<br>Analytics Service Administrator,<br>Oracle Analytics System |
| SOAP                             | Access ScorecardMetadataService<br>Service   | PVASafetyConsumerRole, Oracle<br>Analytics Service Administrator,<br>Oracle Analytics System |
| SOAP                             | Access JobManagementService<br>Service       | PVASafetyConsumerRole, Oracle<br>Analytics Service Administrator,<br>Oracle Analytics System |
| SOAP                             | Access CatalogIndexingService<br>Service     | PVASafetyConsumerRole, Oracle<br>Analytics Service Administrator,<br>Oracle Analytics System |
| SOAP                             | Access UserPersonalizationService<br>Service | PVASafetyConsumerRole, Oracle<br>Analytics Service Administrator,<br>Oracle Analytics System |
| SOAP                             | Access AnalysisExportViewsService<br>Service | PVASafetyConsumerRole, Oracle<br>Analytics Service Administrator                             |
| SOAP                             | Access CatalogService Service                | PVASafetyConsumerRole, Oracle<br>Analytics Service Administrator,<br>Oracle Analytics System |
| SOAP                             | Access AdministrationSOAPService<br>Service  | PVASafetyConsumerRole, Oracle<br>Analytics Service Administrator,<br>Oracle Analytics System |
| SOAP                             | Access HtmlViewService Service               | PVASafetyConsumerRole, Oracle<br>Analytics Service Administrator,<br>Oracle Analytics System |
| SOAP                             | Access XmlGenerationService<br>Service       | PVASafetyConsumerRole, Oracle<br>Analytics Service Administrator,<br>Oracle Analytics System |
| SOAP                             | Access IBotService Service                   | PVASafetyConsumerRole, Oracle<br>Analytics Service Administrator,<br>Oracle Analytics System |
| Subject Area:<br>"Current"       | Access within Oracle Analytics<br>Answers    | PVA Admin Role, Oracle Analytics<br>Service Administrator                                    |
| Subject Area:<br>"Retrospective" | Access within Oracle Analytics<br>Answers    | PVA Admin Role, Oracle Analytics<br>Service Administrator                                    |
| View Canvas                      | Add/Edit Canvas View                         | PVA Safety Author Role, Oracle<br>Analytics Service Administrator                            |

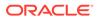

| Component                   | Privilege                         | Default Role Granted                                              |
|-----------------------------|-----------------------------------|-------------------------------------------------------------------|
| View Column<br>Selector     | Add/Edit Column Selector View     | PVA Safety Author Role, Oracle<br>Analytics Service Administrator |
| View Compound<br>Layout     | Add/Edit Compound Layout View     | PVA Safety Author Role, Oracle<br>Analytics Service Administrator |
| View Contribution<br>Wheel  | Add/Edit Contribution Wheel View  | PVA Safety Author Role, Oracle<br>Analytics Service Administrator |
| View Graph                  | Add/Edit Graph View               | PVA Safety Author Role, Oracle<br>Analytics Service Administrator |
| View Funnel                 | Add/Edit Funnel View              | PVA Safety Author Role, Oracle<br>Analytics Service Administrator |
| View Gauge                  | Add/Edit Gauge View               | PVA Safety Author Role, Oracle<br>Analytics Service Administrator |
| View Micro Chart            | Add/Edit Micro Chart View         | PVA Safety Author Role, Oracle<br>Analytics Service Administrator |
| View Filters                | Add/Edit Filters View             | PVA Safety Author Role, Oracle<br>Analytics Service Administrator |
| View Dashboard<br>Prompt    | Add/Edit Dashboard Prompt View    | PVA Safety Author Role, Oracle<br>Analytics Service Administrator |
| View Performance<br>Tile    | Add/Edit Performance Tile View    | PVA Safety Author Role, Oracle<br>Analytics Service Administrator |
| View Heat Matrix            | Add/Edit Heat Matrix View         | PVA Safety Author Role, Oracle<br>Analytics Service Administrator |
| View Static Text            | Add/Edit Static Text View         | PVA Safety Author Role, Oracle<br>Analytics Service Administrator |
| View Javascript<br>view     | Edit Javascript View              | PVA Safety Author Role, Oracle<br>Analytics Service Administrator |
| View Legend                 | Add/Edit Legend View              | PVA Safety Author Role, Oracle<br>Analytics Service Administrator |
| View Map                    | Add/Edit Map View                 | PVA Safety Author Role, Oracle<br>Analytics Service Administrator |
| View Narrative              | Add/Edit Narrative View           | PVA Safety Author Role, Oracle<br>Analytics Service Administrator |
| View No Results             | Add/Edit No Results View          | PVA Safety Author Role, Oracle<br>Analytics Service Administrator |
| View Pivot Table            | Add/Edit Pivot Table View         | PVA Safety Author Role, Oracle<br>Analytics Service Administrator |
| View Generic<br>Plugin View | Add/Edit Generic Plugin View View | PVA Safety Author Role, Oracle<br>Analytics Service Administrator |
| View Report<br>Prompt       | Add/Edit Report Prompt View       | PVA Safety Author Role, Oracle<br>Analytics Service Administrator |
| View Create<br>Segment      | Add/Edit Create Segment View      | PVA Safety Author Role, Oracle<br>Analytics Service Administrator |
| View Selection<br>Steps     | Add/Edit Selection Steps View     | PVA Safety Author Role, Oracle<br>Analytics Service Administrator |
| View Logical SQL            | Add/Edit Logical SQL View         | PVA Safety Author Role, Oracle<br>Analytics Service Administrator |

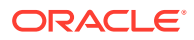

| Component                  | Privilege                        | Default Role Granted                                              |
|----------------------------|----------------------------------|-------------------------------------------------------------------|
| View Table                 | Add/Edit Table View              | PVA Safety Author Role, Oracle<br>Analytics Service Administrator |
| View Create<br>Target List | Add/Edit Create Target List View | PVA Safety Author Role, Oracle<br>Analytics Service Administrator |
| View Ticker                | Add/Edit Ticker View             | PVA Safety Author Role, Oracle<br>Analytics Service Administrator |
| View Title                 | Add/Edit Title View              | PVA Safety Author Role, Oracle<br>Analytics Service Administrator |
| View Treemap               | Add/Edit Treemap View            | PVA Safety Author Role, Oracle<br>Analytics Service Administrator |
| View Trellis               | Add/Edit Trellis View            | PVA Safety Author Role, Oracle<br>Analytics Service Administrator |
| View View<br>Selector      | Add/Edit View Selector View      | PVA Safety Author Role, Oracle<br>Analytics Service Administrator |
| Write Back                 | Manage Write Back                | PVA Admin Role, Oracle Analytics<br>Service Administrator         |
| Write Back                 | Write Back to Database           | Denied: Authenticated User                                        |

# Change the Oracle Analytics Server RPD Password

To change the password for Oracle Analytics Server RPD, execute the following steps:

- 1. Open the Oracle Analytics Administrator Tool and open <ARGUS\_ANALYTICS\_HOME>\report\opva.rpd in Offline mode.
- 2. Select File > Change Password.
- 3. Enter the password set in Deploy Oracle Analytics Server Repository and Catalog, as mentioned in the **Note** before Step 1.
- 4. Enter the new password and confirm by entering it again. You must remember this password, and use the same later in the installation process.

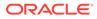

5 Configure Oracle Analytics Server Help Files

### Note:

If the Oracle Analytics Server is not the same machine where the installer is run, then copy the opva\_help.zip file into the machine where Oracle Analytics Server is installed.

For more information, see:

Configure the Help links in the Dashboards and Reports

# Configure the Help links in the Dashboards and Reports

 Extract the contents of the opva\_help.zip file at any location on the Oracle Analytics Server. For example: /scratch/stage/opva\_help

The opva\_help folder contains analyticsRes folder.

- 2. Log in to the Oracle WebLogic Server.
- 3. Navigate to Deployments.
- 4. Click Lock & Edit in the left pane to enable the Install button.

| Change Center                                                                                                    | 💼 He          | ime Log Out Preferences 🔤 Record Help                                                                                                    | Q                                           |    |                                                                              |                                                                                  |                                                                                                    |                                                                                                    |                                                                              | Welcon      | me, weblogic Connecte                                                                                              |
|----------------------------------------------------------------------------------------------------|---------------|----------------------------------------------------------------------------------------------------|---------------------------------------------|----|------------------------------------------------------------------------------|----------------------------------------------------------------------------------|----------------------------------------------------------------------------------------------------|----------------------------------------------------------------------------------------------------|------------------------------------------------------------------------------|-------------|----------------------------------------------------------------------------------------------------|
| New changes and restarts                                                                                                    |               | >Summary of Environment >Summary of Servers >b_se                                                                                                    | ever1 >Summary of Deployments               |    |                                                                              |                                                                                  |                                                                                                    |                                                                                                    |                                                                              |             |                                                                                                    |
| ending changes exist. They must be<br>ctivated to take effect.                                                                                                    | Messaq<br>V S | jes<br>elected Deployments were deleted.                                                                                                    |                                             |    |                                                                              |                                                                                  |                                                                                                    |                                                                                                    |                                                                              |             |                                                                                                    |
| Activate Changes                                                                                                    | 🔷 Y           | ou must also activate the pending changes to commit th                                                                                                    | is, and other updates, to the active system | si |                                                                              |                                                                                  |                                                                                                    |                                                                                                    |                                                                              |             |                                                                                                    |
| Undo All Changes                                                                                                    | Summa         | ary of Deployments                                                                                                    |                                             |    |                                                                              |                                                                                  |                                                                                                    |                                                                                                    |                                                                              |             |                                                                                                    |
|                                                                                                    | Confi         | guration Control Monitoring                                                                                                    |                                             |    |                                                                              |                                                                                  |                                                                                                    |                                                                                                    |                                                                              |             |                                                                                                    |
| -Donain Partilions<br>-Environment<br>-Deployromatis<br>-Security Rains<br>-Security Rains<br>-Interoparability<br>-Diagnostics                                                                                                    | You<br>To it  | page displays the list of Java EE applications and stand<br>can update (redeploy) or delete installed applications a<br>stall a new application or module for deployment to ta<br>tomize this table                                                                                                    | nd modules from the domain by selecting     |    | en using t                                                                   | the controls                                                                     | on this page.                                                                                                    |                                                                                                    |                                                                              |             |                                                                                                    |
|                                                                                                    | Depl          | oyments                                                                                                    |                                             |    |                                                                              |                                                                                  |                                                                                                    |                                                                                                    |                                                                              |             |                                                                                                    |
|                                                                                                    | Depl          |                                                                                                    |                                             |    |                                                                              |                                                                                  |                                                                                                    |                                                                                                    |                                                                              | Showing 11  | to 10 of 95 Previous N                                                                                             |
|                                                                                                    |               |                                                                                                    |                                             |    | State                                                                        | Health                                                                           | Туре                                                                                                    | Targets                                                                                                    | Scope                                                                        | Showing 1 f | to 10 of 95 Previous N                                                                                             |
| ow do I 8                                                                                                    |               | tal Update Delete                                                                                                    |                                             |    | State<br>Active                                                              | Health                                                                           | Type<br>Ubrary                                                                                                    | Targets<br>AdminServer, bi_cluster                                                                                                    | Scope<br>Global                                                              | -           |                                                                                                    |
| Install an enterprise application                                                                                                    |               | sall Update Delete                                                                                                    |                                             |    | 10000                                                                        | Health                                                                           | 10.55955                                                                                                    |                                                                                                    | 1000                                                                         | -           | Deployment Order                                                                                                   |
| Install an enterprise application<br>Configure an enterprise application                                                                                                    |               | tal Update Delete<br>Name &<br>eff.oracle.businesseditor(1.0.12.2.1.0.0)                                                                                                    |                                             |    | Active                                                                       | Health                                                                           | Ubrary                                                                                                    | AdminServer, bl_cluster                                                                                                    | Global                                                                       | -           | Deployment Order                                                                                                   |
| Install an enterprise application                                                                                                    |               | tal Update Delete Name A                                                                                                    |                                             |    | Active<br>Active                                                             | Health                                                                           | Ubrary<br>Library                                                                                                    | AdminServer, bi_cluster<br>AdminServer, bi_cluster                                                                                                    | Global<br>Global                                                             | -           | Deployment Order<br>100<br>100                                                                                     |
| Instal an enterprise application<br>Configure an enterprise application<br>Update (redeploy) an enterprise application<br>Monitor the modules of an enterprise<br>application<br>Deploy EIB modules                                                                                                    |               | Lugdan Daka<br>Name ŵ<br>Caffornick-busineseditor(10.12.21.0.0)<br>Caffornick-doman(10.12.21.0.0)<br>Caffornick-doman(10.12.21.0.0)                                                                                                    |                                             |    | Active<br>Active<br>Active                                                   |                                                                                  | Ubrary<br>Ubrary<br>Ubrary                                                                                                    | AdminServer, bi_cluster<br>AdminServer, bi_cluster<br>AdminServer, bi_cluster                                                                         | Global<br>Global<br>Global                                                   | -           | Deployment Order           100           100           100                                                         |
| Instal an enterprise application<br>Configure an enterprise application<br>Update (redeploy) an enterprise application<br>Monitor the modules of an enterprise                                                                                                    |               | Lippide         Dates           Rame riv                                                                                                    |                                             |    | Active<br>Active<br>Active<br>Active                                         | • ок                                                                             | Library<br>Library<br>Library<br>Enterprise Application                                                                        | AdminServer, bi_cluster<br>AdminServer, bi_cluster<br>AdminServer, bi_cluster<br>bi_cluster                                                           | Global<br>Global<br>Global<br>Global                                         | -           | Deployment Order           100           100           200           200                                           |
| Initial an enterprise application<br>Configure an enterprise application<br>Update (nedepior) an enterprise application<br>Monitor the modules of an enterprise<br>application<br>Deploy EBI modules<br>Initial a Web application                                                                                                    |               | Lippeter         Dates           Name v?                                                                                                    |                                             |    | Active<br>Active<br>Active<br>Active<br>Active                               | <ul> <li>✓ ок</li> <li>✓ ок</li> </ul>                                           | Library<br>Library<br>Library<br>Enterprise Application<br>Enterprise Application                                              | AdminServer, bi_cluster<br>AdminServer, bi_cluster<br>AdminServer, bi_cluster<br>bi_cluster<br>bi_cluster                                             | Global<br>Global<br>Global<br>Global<br>Global                               | -           | Deployment Order           100           100           260           250                                           |
| Initial an enterprise application<br>Configure an enterprise application<br>Update (nedeploy) an enterprise application<br>Montor the modules of an enterprise<br>application<br>Deploy EBI modules<br>Initial a Web application                                                                                                    |               | الروانته:         Data           Rome Are         Among Area           @information         Bergel Science           @information         Bergel Science           @information         Bergel Science           @information         Bergel Science           @information         Bergel Science           @information         Bergel Science           @information         Bergel Science           @information         Bergel Science |                                             |    | Active<br>Active<br>Active<br>Active<br>Active<br>Active                     | <ul> <li>✓ ок</li> <li>✓ ок</li> <li>✓ ок</li> <li>✓ ок</li> </ul>               | Library<br>Library<br>Library<br>Enterprise Application<br>Enterprise Application<br>Enterprise Application                    | AdminServer, bi_cluster<br>AdminServer, bi_cluster<br>AdminServer, bi_cluster<br>bi_cluster<br>bi_cluster<br>bi_cluster                               | Global<br>Global<br>Global<br>Global<br>Global<br>Global                     | -           | Deployment Order           100           100           260           250           260                             |
| Initial an enterprise application<br>Configure an enterprise application<br>Update (reskylow) an enterprise application<br>Nonitor: the modules of an enterprise<br>application<br>Despiry Ella modules<br>Initial a Ville application<br>Peters Status<br>Pailed (tr)                                                                                                    |               | Lipsis         Data           Real Price                                                                                                    |                                             |    | Active<br>Active<br>Active<br>Active<br>Active<br>Active<br>Active<br>Active | <ul> <li>✓ ок</li> <li>✓ ок</li> <li>✓ ок</li> <li>✓ ок</li> <li>✓ ок</li> </ul> | Library<br>Library<br>Library<br>Enterprise Application<br>Enterprise Application<br>Enterprise Application<br>Web Application | AdminServer, bi_cluster<br>AdminServer, bi_cluster<br>AdminServer, bi_cluster<br>bi_cluster<br>bi_cluster<br>bi_cluster<br>bi_cluster<br>AdminServer. | Global<br>Global<br>Global<br>Global<br>Global<br>Global<br>Global<br>Global | -           | Deployment Order           100           100           260           250           300           300           300 |
| Initial an enterprise application<br>Configure an enterprise application<br>Update (nedge)ry: un enterprise application<br>Monitor the modules of an enterprise<br>application<br>Deploy EBI modules<br>Initial a Web application<br>when Status Batus Ba |               | الروانته:         Data           Rome Are         Among Area           @information         Bergel Science           @information         Bergel Science           @information         Bergel Science           @information         Bergel Science           @information         Bergel Science           @information         Bergel Science           @information         Bergel Science           @information         Bergel Science |                                             |    | Active<br>Active<br>Active<br>Active<br>Active<br>Active<br>Active           | <ul> <li>✓ ок</li> <li>✓ ок</li> <li>✓ ок</li> <li>✓ ок</li> </ul>               | Library<br>Library<br>Library<br>Enterprise Application<br>Enterprise Application<br>Enterprise Application                    | AdminServer, bi_cluster<br>AdminServer, bi_cluster<br>AdminServer, bi_cluster<br>bi_cluster<br>bi_cluster<br>bi_cluster<br>bi_cluster<br>bi_cluster   | Global<br>Global<br>Global<br>Global<br>Global<br>Global<br>Global           | -           | Deployment Order           100           100           260           250           260           300               |

- 5. Click Install, and navigate to the location where <code>opva\_help.zip</code> was extracted in Step 1.
- 6. Select analyticsRes, and click Next.

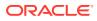

| ORACLE WebLogic Serve                                            |                                                                                     |                         |                                       |           |  |                                                               |
|------------------------------------------------------------------|-------------------------------------------------------------------------------------|-------------------------|---------------------------------------|-----------|--|---------------------------------------------------------------|
| Change Center                                                    | 🔒 Home Log Out Preferences 🔤 R                                                      | sord Help               | Q                                     |           |  |                                                               |
| View changes and restarts                                        | Home > Summary of Environment > Sum                                                 | ary of Servers >bi_serv | /er1 >Summary of Deployments          |           |  |                                                               |
| Pending changes exist. They must be<br>activated to take effect. | Messages<br>You must select an application before                                   | a continuing.           |                                       |           |  |                                                               |
| Activate Changes                                                 | Install Application Assistant                                                       |                         |                                       |           |  |                                                               |
| Undo All Changes                                                 | Back Next Finish Cance                                                              | I                       |                                       |           |  |                                                               |
| Domain Structure                                                 | Locate deployment to install and p                                                  | epare for deploymer     | sit                                   |           |  |                                                               |
| bi<br>- Domain Partitions<br>- Environment<br>- Deployments      | Select the file path that represents the<br>Note: Only valid file paths are display |                         |                                       |           |  | of the application directory or file in the Path field.<br>5. |
| Services     Security Realms                                     | Path                                                                                | /scrate                 | ch/stage/opva_help/analyticsR         | Res       |  |                                                               |
| -Interoperability                                                | Recently Used Paths:                                                                | /scratch                | h/stage/opva_help                     |           |  |                                                               |
| Diagnostics                                                      | Current Location:                                                                   | burge30                 | 006.us.oracle.com / scratch / stage / | opva_help |  |                                                               |
|                                                                  | analyticsRes (open directo)                                                         | 0                       |                                       |           |  |                                                               |
|                                                                  | Back Next Finish Cance                                                              |                         |                                       |           |  |                                                               |

7. Select Install this deployment as an application (default), and click Next.

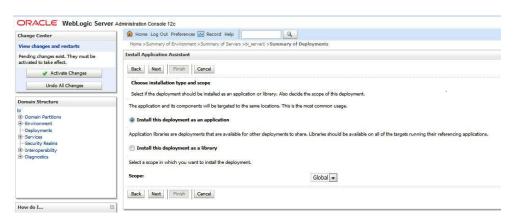

8. Select **Deployment targets**, choose **bi\_server1**, and click **Next**.

| Change Center                                                                                                    | 🟦 Home Log Out Preferences 🔤 Record Help                                                                                                    |
|----------------------------------------------------------------------------------------------------|----------------------------------------------------------------------------------------------------|
| View changes and restarts                                                                                                    | Home >Summary of Environment >Summary of Servers >bi_server1 >Summary of Deployments                                                                         |
| Pending changes exist. They must be activated to take effect.                                                                                   | Install Application Assistant                                                                                                    |
| Activate Changes                                                                                                    | Back Next Finish Cancel                                                                                                    |
| Undo All Changes                                                                                                    | Select deployment targets<br>Select the servers and/or clusters to which you want to deploy this application. (You can reconfigure deployment targets later) |
| Domain Structure<br>bi<br>Domain Partitions                                                                                                    | Available targets for analyticsRes :                                                                                                    |
| Environment     Deployments     Services                                                                                                    | Servers                                                                                                    |
| Security Realms                                                                                                    | AdminServer                                                                                                    |
| Diagnostics                                                                                                    | Clusters                                                                                                    |
|                                                                                                    | ♥ bi_duster       ● Part of the duster       ● Part of the duster       ♥ bi_server1                                                                         |
| How do I E                                                                                                    | Virtual Hosts                                                                                                    |
| <ul> <li>Start and stop a deployed enterprise<br/>application</li> </ul>                                                                        | bi_internal_virtualhost1                                                                                                    |
| <ul> <li>Configure an enterprise application</li> <li>Create a deployment plan</li> <li>Target an enterprise application to a server</li> </ul> | Back Next Finish Cancel                                                                                                    |

9. Under Source accessibility:

Select I will make the deployment accessible from the following location option, and select the path for analyticsRes as selected in step 6. For example: / scratch/stage/opva\_help/analyticsRes

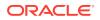

### 10. Click Finish.

| - vepioyments                                 |                                                                                                    |
|-----------------------------------------------|----------------------------------------------------------------------------------------------------|
| -Services                                     |                                                                                                    |
| Security Realms                               | * Name: analyticsRes                                                                                                    |
| -Interoperability                             |                                                                                                    |
| Diagnostics                                   | - Security                                                                                                    |
|                                               |                                                                                                    |
|                                               | What security model do you want to use with this application?                                                                                                    |
|                                               |                                                                                                    |
|                                               | OD Only: Use only roles and policies that are defined in the deployment descriptors.                                                                                                    |
|                                               |                                                                                                    |
|                                               | O Custom Roles: Use roles that are defined in the Administration Console; use policies that are defined in the deployment descriptor.                                                                                        |
| ow do L.,                                     |                                                                                                    |
|                                               | Custom Roles and Policies: Use only roles and policies that are defined in the Administration Console.                                                                                                    |
| Start and stop a deployed enterprise          |                                                                                                    |
| application                                   | Advanced: Use a custom model that you have configured on the realm's configuration page.                                                                                                    |
| Configure an enterprise application           | V Advanced by a castom model that you have compared on the real of a compared on pages                                                                                                    |
| Create a deployment plan                      | - Source Accessibility                                                                                                    |
| Target an enterprise application to a server  | How should the source files be made accessible?                                                                                                    |
| instance                                      | How should the source files be made accessible?                                                                                                    |
| Test the modules in an enterprise application | Suse the defaults defined by the deployment's targets                                                                                                    |
| lest the modules in an enterprise application | Use the defaults defined by the deproyment's targets                                                                                                    |
|                                               | Recommended selection.                                                                                                    |
| ystem Status 🖂                                | Recommended selection.                                                                                                    |
| lealth of Running Servers                     | Copy this application onto every target for me                                                                                                    |
| eaim or kunning servers                       | Copy this application onto every target for me                                                                                                    |
| Failed (0)                                    |                                                                                                    |
| Critical (0)                                  | During deployment, the files will be copied automatically to the Managed Servers to which the application is targeted.                                                                                                    |
| Overloaded (0)                                |                                                                                                    |
|                                               | I will make the deployment accessible from the following location                                                                                                    |
| Warning (0)                                   |                                                                                                    |
| OK (2)                                        | Location: /scratch/stage/opva_help/analyticsRes                                                                                                    |
|                                               |                                                                                                    |
|                                               | Provide the location from where all targets will access this application's files. This is often a shared directory. You must ensure the application files exist in this location and that each target can reach the location |
|                                               |                                                                                                    |
|                                               | - Plan Source Accessibility                                                                                                    |
|                                               | How should the plan source files be made accessible?                                                                                                    |
|                                               | now should the plan source files be made accessible?                                                                                                    |
|                                               | Use the same accessibility as the application                                                                                                    |
|                                               | Use the same accessionity as the application                                                                                                    |
|                                               | Becommended velocitor.                                                                                                    |
|                                               | Recommended selection.                                                                                                    |
|                                               | Copy this plan onto every target for me                                                                                                    |
|                                               | Copy this plan onto every target for me                                                                                                    |
|                                               |                                                                                                    |
|                                               | During deployment, the plan files will be copied automatically to the Managed Servers to which the application is targeted.                                                                                                  |
|                                               |                                                                                                    |
|                                               | Do not copy this plan to targets                                                                                                    |
|                                               |                                                                                                    |
|                                               | You must ensure the plan files exist in the shared location and that each target can reach the location.                                                                                                    |
|                                               |                                                                                                    |
|                                               | Back Next Finish Cancel                                                                                                    |

The **analyticsRes** appears under Deployments.

| Change Center                                                                                                    | Home L                                                  | g Out Preference                                                                                                    | es 🐼 Record Help                                               |                                                                                 | Q                                                                  |                                                                                                    |                                                                                                    |                                                                    |                            |                                        |  |
|----------------------------------------------------------------------------------------------------|---------------------------------------------------------|----------------------------------------------------------------------------------------------------|----------------------------------------------------------------|---------------------------------------------------------------------------------|--------------------------------------------------------------------|----------------------------------------------------------------------------------------------------|----------------------------------------------------------------------------------------------------|--------------------------------------------------------------------|----------------------------|----------------------------------------|--|
| /iew changes and restarts                                                                                                    | Home >Sur                                               | mary of Environme                                                                                                    | ent >Summary of Servers >I                                     | bi_server1 >Sumn                                                                | hary of Depl                                                       | loyments >analyticsRes > <b>Su</b>                                                                          | immary of Deployments                                                                                                    |                                                                    |                            |                                        |  |
| Pending changes exist. They must be<br>activated to take effect.                                                                                                    | Summary of                                              | Deployments                                                                                                    |                                                                |                                                                                 |                                                                    |                                                                                                    |                                                                                                    |                                                                    |                            |                                        |  |
| Activate Changes                                                                                                    | Configurati                                             | on Control N                                                                                                    | fonitoring                                                     |                                                                                 |                                                                    |                                                                                                    |                                                                                                    |                                                                    |                            |                                        |  |
| Undo All Changes                                                                                                    | This page (                                             | lisplays the list of J                                                                                                    | lava EE applications and st                                    | andalone applicat                                                               | tion module                                                        | es installed to this domain.                                                                                |                                                                                                    |                                                                    |                            |                                        |  |
| omain Structure                                                                                                    | You can u                                               | date (redeploy) o                                                                                                    | or delete installed application                                | ns and modules f                                                                | rom the do                                                         | main by selecting the chec                                                                                  | kbox next to the application r                                                                                                    | name and th                                                        | en using the controls on t | this page.                             |  |
|                                                                                                    | To install a                                            | new application or                                                                                                    | r module for deployment t                                      | o targets in this d                                                             | omain click                                                        | Tostall                                                                                                    |                                                                                                    |                                                                    |                            |                                        |  |
| -Domain Partitions                                                                                                    | TO iniside a                                            | new application of                                                                                                    | r module for deployment o                                      | o targets in this o                                                             | omain, cici                                                        | C Instan.                                                                                                   |                                                                                                    |                                                                    |                            |                                        |  |
| - Environment                                                                                                    |                                                         |                                                                                                    |                                                                |                                                                                 |                                                                    |                                                                                                    |                                                                                                    |                                                                    |                            |                                        |  |
| Deployments                                                                                                    | Customize                                               | this table                                                                                                    |                                                                |                                                                                 |                                                                    |                                                                                                    |                                                                                                    |                                                                    |                            |                                        |  |
| 8-Services                                                                                                    | Dealarma                                                |                                                                                                    |                                                                |                                                                                 |                                                                    |                                                                                                    |                                                                                                    |                                                                    |                            |                                        |  |
| Security Realms                                                                                                    | Deployme                                                | 15                                                                                                    |                                                                |                                                                                 |                                                                    |                                                                                                    |                                                                                                    |                                                                    |                            |                                        |  |
| Interoperability                                                                                                    | Install Update Delete Showing 1 to 10 of 96 Previous Ne |                                                                                                    |                                                                |                                                                                 |                                                                    |                                                                                                    |                                                                                                    |                                                                    |                            |                                        |  |
| Diagnostics                                                                                                    |                                                         |                                                                                                    |                                                                |                                                                                 |                                                                    |                                                                                                    |                                                                                                    |                                                                    |                            |                                        |  |
| -Diagnostics                                                                                                    | Nam                                                     |                                                                                                    |                                                                | State                                                                           | Health                                                             | Туре                                                                                                    | Targets                                                                                                    | Scope                                                              | Domain Partitions          | Deployment Order                       |  |
| -> Dagnostics                                                                                                    | Nam                                                     | •                                                                                                    | ditor(1.0,12.2.1.0.0)                                          | State                                                                           | Health                                                             | Type<br>Library                                                                                             | Targets<br>AdminServer, bi_cluster                                                                                                    | Scope<br>Global                                                    | Domain Partitions          | Deployment Order                       |  |
| - Dagnostics                                                                                                    | Nam                                                     | •                                                                                                    |                                                                |                                                                                 | Health                                                             |                                                                                                    | -                                                                                                    |                                                                    | Domain Partitions          |                                        |  |
|                                                                                                    | <ul> <li>□ Nam</li> <li>□ ♠ ∞</li> <li>□ ♠ ∞</li> </ul> | e ↔<br>f.oracle.businessec<br>f.oracle.domain(1.                                                                                 |                                                                | Active                                                                          | Health                                                             | Library                                                                                                    | AdminServer, bi_cluster                                                                                                    | Global                                                             | Domain Partitions          | 100                                    |  |
| ow do I 🖂                                                                                                    |                                                         | e ↔<br>f.oracle.businessec<br>f.oracle.domain(1.                                                                                 | 0,12.2.1.0.0)<br>ebapp(1.0,12.2.1.0.0)                         | Active                                                                          | Health                                                             | Library<br>Library                                                                                          | AdminServer, bi_cluster<br>AdminServer, bi_cluster                                                                                                  | Global                                                             | Domain Partitions          | 100                                    |  |
| ow do I 🛛 🖂<br>Inital an enterprise application<br>Configure an enterprise application                                                                                                    |                                                         | e 🏟<br>f.oracle.businessec<br>f.oracle.domain(1,<br>f.oracle.domain.w                                                            | 0,12.2.1.0.0)<br>ebapp(1.0,12.2.1.0.0)                         | Active<br>Active<br>Active                                                      |                                                                    | Library<br>Library<br>Library                                                                               | AdminServer, bi_cluster<br>AdminServer, bi_cluster<br>AdminServer, bi_cluster                                                                       | Giobal<br>Global<br>Global                                         | Domain Partitions          | 100<br>100<br>100                      |  |
| ow do I El<br>Inital an enterprise application<br>Configure an enterprise application<br>Update (redepicy) an enterprise application<br>Montor the module of an enterprise                                         |                                                         | e 🔅<br>f.oracle.businessec<br>f.oracle.domain(1.<br>f.oracle.domain.w<br>gadminservice (11.                                      | 0,12.2.1.0.0)<br>ebapp(1.0,12.2.1.0.0)                         | Active<br>Active<br>Active<br>Active                                            | ✓ OK                                                               | Library<br>Library<br>Library<br>Enterprise Application                                                     | AdminServer, bi_cluster<br>AdminServer, bi_cluster<br>AdminServer, bi_cluster<br>bi_cluster                                                         | Global<br>Global<br>Global<br>Global                               | Domain Partitions          | 100<br>100<br>100<br>260               |  |
| ow do I 🖻<br>Initali an enterprise application<br>Configure an enterprise application<br>Update (redepicy) an enterprise application                                                                               |                                                         | e 🔊<br>f.oracle.businessec<br>f.oracle.domain(1.<br>f.oracle.domain.w<br>f.oracle.domain.w<br>j.adminservice (11.<br>j.analytics | 0,12.2.1.0.0)<br>ebapp(1.0,12.2.1.0.0)<br>.1.1)                | Active Active Active Active Active Active                                       | <ul> <li>✓ ок</li> <li>✓ ок</li> </ul>                             | Library<br>Library<br>Library<br>Enterprise Application<br>Enterprise Application                           | AdminServer, bi_cluster<br>AdminServer, bi_cluster<br>AdminServer, bi_cluster<br>bi_cluster<br>bi_cluster                                           | Global<br>Global<br>Global<br>Global<br>Global                     | Domain Partitions          | 100<br>100<br>100<br>260<br>250        |  |
| ow do I B<br>Initial an enterprise application<br>Configure an enterprise application<br>Update (redepicy) an enterprise application<br>Monitor the modules of an enterprise<br>application                        |                                                         | e 🗼<br>f.oracle.businessec<br>f.oracle.domain(1,<br>f.oracle.domain.vv<br>(adminservice (11,<br>j.analytics<br>analyticsRes      | 0,12.2.1.0.0)<br>ebapp(1.0,12.2.1.0.0)<br>.1.1)                | Active<br>Active<br>Active<br>Active<br>Active<br>Active<br>Installed           | <ul> <li>✓ ок</li> <li>✓ ок</li> <li>✓ ок</li> <li>✓ ок</li> </ul> | Library<br>Library<br>Library<br>Enterprise Application<br>Enterprise Application<br>Web Application        | AdminServer, bi_cluster<br>AdminServer, bi_cluster<br>AdminServer, bi_cluster<br>bi_cluster<br>bi_cluster<br>bi_cluster<br>bi_server1               | Global<br>Global<br>Global<br>Global<br>Global<br>Global           | Domain Partitions          | 100<br>100<br>260<br>250<br>100        |  |
| ow do I E<br>Initial an enterprise application<br>Configure an enterprise application<br>Update (redeptory) an enterprise application<br>Manitor the modules of an enterprise<br>application<br>Deptory EB modules |                                                         | e 🔊<br>F.oracle.businessec<br>f.oracle.domain.un<br>j.adminservice (11.<br>j.analytics<br>analyticsRes<br>j.asyncadminservice    | 0.12.2.1.0.0)<br>ebspp(1.0.12.2.1.0.0)<br>.1.1)<br>ce (11.1.1) | Active<br>Active<br>Active<br>Active<br>Active<br>Active<br>Installed<br>Active | <ul> <li>✓ OK</li> <li>✓ OK</li> <li>✓ OK</li> <li>✓ OK</li> </ul> | Library<br>Library<br>Library<br>Enterprise Application<br>Enterprise Application<br>Enterprise Application | AdminServer, bi_cluster<br>AdminServer, bi_cluster<br>AdminServer, bi_cluster<br>bi_cluster<br>bi_cluster<br>bi_cluster<br>bi_cluster<br>bi_cluster | Giobal<br>Giobal<br>Giobal<br>Giobal<br>Giobal<br>Giobal<br>Giobal | Domain Partitions          | 100<br>100<br>260<br>250<br>100<br>260 |  |

- **11.** Click **Active Changes**, and navigate to the **Control** tab.
- **12.** Select **analyticsRes**, and click **Start**.

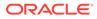

| Change Center                                                                                                    | E H              | Home Log Out Preferences 🔝 Rec                                                                                                    | ord Help                                                              | 9                                                                                |                                                                                                    |                                                                                                    |                                                                             |                               |
|----------------------------------------------------------------------------------------------------|------------------|----------------------------------------------------------------------------------------------------|-----------------------------------------------------------------------|----------------------------------------------------------------------------------|----------------------------------------------------------------------------------------------------|----------------------------------------------------------------------------------------------------|-----------------------------------------------------------------------------|-------------------------------|
| View changes and restarts<br>Click the <i>Lock &amp; Edit</i> button to modify, add<br>or delete items in this domain.                                                                                                    | Messi            | ne >Summary of Environment >Summa<br>ages<br>All changes have been activated. No                                                                                                    |                                                                       |                                                                                  | of Deployments >analyticsRes > <b>Su</b>                                                                                                    | nmary of Deployments                                                                                         |                                                                             |                               |
| Lock & Edit                                                                                                    | Summ             | nary of Deployments                                                                                                    |                                                                       |                                                                                  |                                                                                                    |                                                                                                    |                                                                             |                               |
| Release Configuration                                                                                                    | Con              | figuration Control Monitoring                                                                                                    |                                                                       |                                                                                  |                                                                                                    |                                                                                                    |                                                                             |                               |
| a)<br>Domain Partäons<br>Denvironment<br>Deployments<br>Descruces<br>Descruces<br>Descruc | Yo<br>P Cu<br>De | is page displays the list of Java EE app<br>u can start and stop applications and<br>istomize this table<br>ployments                                                                                                    |                                                                       | 10                                                                               |                                                                                                    | ation name and then using                                                                                    |                                                                             |                               |
| -Diagnostics                                                                                                    |                  | Ston v                                                                                                    |                                                                       |                                                                                  |                                                                                                    |                                                                                                    | S                                                                           | howing 1 to 10 of 27 Previous |
|                                                                                                    | s                | Start ✓ Stop ✓<br>iervicing all requestshr                                                                                                    | State                                                                 | Health                                                                           | Туре                                                                                                    | Targets                                                                                                    | Scope                                                                       | howing 1 to 10 of 27 Previous |
|                                                                                                    | s                |                                                                                                    | State<br>Active                                                       | Health                                                                           | Type<br>Enterprise Application                                                                                                    | Targets<br>bi_cluster                                                                                        |                                                                             |                               |
|                                                                                                    | s                | ervicing all requests (hr<br>ervicing only administration requests<br>@ administratic (11.1.1)                                                                                                    |                                                                       |                                                                                  |                                                                                                    | -                                                                                                    | Scope                                                                       |                               |
|                                                                                                    | s                | ervicing all requests hr<br>ervicing only administration requests<br>(9) administration (11.1)<br>(1) enalytics                                                                                                    | Active                                                                | ≪ ок                                                                             | Enterprise Application                                                                                                    | bi_cluster                                                                                                   | Scope<br>Global                                                             |                               |
| Configure an enterprise application                                                                                                    | s                | ervicing all requests                                                                                                    | Active                                                                | <ul> <li>✓ ОК</li> <li>✓ ОК</li> </ul>                                           | Enterprise Application Enterprise Application                                                                                                    | bi_cluster<br>bi_cluster                                                                                     | Scope<br>Global<br>Global                                                   |                               |
| tew do I<br>© configure an enterprise application<br>Start applications and modules<br>Supa applications and modules                                                                                                    | s                | ervicing all requests (hy<br>iervicing only administration requests<br>(# administryice (11.1.1))<br>(# analytics<br>(# analyticsRes<br>(# asyncadministryice (11.1.1))                                                                                                    | Active<br>Active<br>Installed                                         | <ul> <li>✓ ОК</li> <li>✓ ОК</li> <li>✓ ОК</li> </ul>                             | Enterprise Application<br>Enterprise Application<br>Web Application                                                                                                  | bi_cluster<br>bi_cluster<br>bi_server1                                                                       | Scope<br>Global<br>Global<br>Global                                         |                               |
| Configure an enterprise application<br>Start applications and modules<br>Stop applications and modules<br>View the modules of an enterprise                                                                                                    | S                | ervicing all requests [http://www.second.com/<br>ervicing only administration requests<br>of administration requests<br>analytics<br>analytics<br>analytics<br>analytics<br>analytics<br>analytics<br>analytics<br>bi-actions                                                                                                    | Active<br>Active<br>Installed<br>Active                               | <ul> <li>Ø OK</li> <li>Ø OK</li> <li>Ø OK</li> </ul>                             | Enterprise Application<br>Enterprise Application<br>Web Application<br>Enterprise Application                                                                        | bi_cluster<br>bi_cluster<br>bi_server1<br>bi_cluster                                                         | Global<br>Global<br>Global<br>Global<br>Global                              |                               |
| Configure an enterprise application     Start applications and modules     Stop applications and modules     View the modules of an enterprise     application     Monitor the modules of an enterprise                                                                                                    |                  | ervicing all requests [h]<br>ervicing only administration requests<br>10 administration requests<br>10 analytics<br>10 analytics<br>10 ana                                                                                                    | Active<br>Active<br>Installed<br>Active<br>Active                     | <ul> <li>✓ OK</li> <li>✓ OK</li> <li>✓ OK</li> <li>✓ OK</li> <li>✓ OK</li> </ul> | Enterprise Application<br>Enterprise Application<br>Web Application<br>Enterprise Application<br>Enterprise Application                                              | bi_cluster<br>bi_cluster<br>bi_server1<br>bi_cluster<br>bl_cluster                                           | Scope<br>Global<br>Global<br>Global<br>Global<br>Global                     |                               |
| Configure an enterprise application<br>Start applications and modules<br>Stop applications and modules<br>View the modules of an enterprise                                                                                                    | s                | ervicing all requests [h],<br>ervicing only administration requests<br>[9] Safimiservice (11.1.1)<br>[9] Safimiservice (11.1.1)<br>[9] Envictifies<br>[9] Envice discovery (12.1.4)<br>[9] Environ-discovery (12.1.4)<br>[9] Environ-                                                                                                    | Active<br>Active<br>Installed<br>Active<br>Active                     | Ф ОК<br>Ф ОК<br>Ф ОК<br>Ф ОК<br>Ф ОК<br>Ф ОК                                     | Enterprise Application<br>Enterprise Application<br>Web Application<br>Enterprise Application<br>Enterprise Application<br>Web Application                           | bi_cluster<br>bi_cluster<br>bi_server1<br>bi_cluster<br>bi_cluster<br>AdminServer                            | Scope<br>Global<br>Global<br>Global<br>Global<br>Global<br>Global           |                               |
| Configure an enterprise application<br>Start applications and modules<br>Stop applications and modules<br>View the modules of an enterprise<br>application<br>Monitor the modules of an enterprise                                                                                                    |                  | ervicing all requests [h]<br>ervicing only administration requests<br>21 Sammersvice (11.1.1)<br>22 analytics<br>23 analytics<br>24 analytics<br>25 analytics<br>26 analytics<br>27 analytics<br>28 analytics<br>29 analytics<br>20 analytics<br>20 analy | Active<br>Active<br>Installed<br>Active<br>Active<br>Active<br>Active | Ф ОК<br>Ф ОК<br>Ф ОК<br>Ф ОК<br>Ф ОК<br>Ф ОК<br>Ф ОК                             | Enterprise Application<br>Enterprise Application<br>Web Application<br>Enterprise Application<br>Enterprise Application<br>Web Application<br>Enterprise Application | bi_cluster<br>bi_cluster<br>bi_server1<br>bi_cluster<br>bi_cluster<br>bi_cluster<br>dminServer<br>bi_cluster | Scope<br>Global<br>Global<br>Global<br>Global<br>Global<br>Global<br>Global |                               |

**13.** Start the Application Assistant, and click **Yes**.

| Change Center                                                                  | 🟦 Home Log Out Preferences 🔤 Record Help                                                                                   |
|--------------------------------------------------------------------------------|----------------------------------------------------------------------------------------------------|
| View changes and restarts                                                      | Home >Summary of Environment >Summary of Servers >bi_server1 >Summary of Deployments >analyticsRes >Summary of Deployments |
| Click the Lock & Edit button to modify, add<br>or delete items in this domain. | Start Application Assistant                                                                                                |
| Lock & Edit                                                                    | Yes No                                                                                                    |
| Release Configuration                                                          | Start Deployments                                                                                                    |
| Domain Structure                                                               | You have selected the following deployments to be started. Click 'Yes' to continue, or 'No' to cancel.<br>• analyticsRes   |
| bi                                                                             | Yes No                                                                                                    |

The **analyticsRes State** is activated after starting the application assistant. Logout from the Console.

**14.** Log in to Oracle Enterprise Manager (EM) and restart the Oracle Analytics Components.

When the Oracle Analytics components have been restarted successfully, log in to Oracle Argus Analytics, and check the Brand Name and help links provided in the Dashboards.

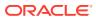

# 6

# Configure SSO using the Oracle Access Manager 12c

### In this chapter:

- Prerequisites
- Install SSO on Oracle Access Manager 12c

# Prerequisites

- There must be an Oracle Access Manager 12c installation configured to work with the desired LDAP (for example, OID), as the identity data-store.
- User profiles must exist in the LDAP server as well as in Oracle Argus Safety with the same credentials (login information).
- Oracle Webgate 12c must be installed on the same server where the Oracle Analytics Server is installed, as mentioned above.

# Install SSO on Oracle Access Manager 12c

- Navigate to the Oracle Access Manager 12c Oracle Access Manager Console URL (http://oam\_server:port/oamconsole) and login with the Oracle Access Manager Admin credentials.
- 2. Click Agents.
- 3. On the SSO Agents tab, click the Create Webgate button and enter the following details:
  - Name: ArgusAnalyticsPolicy
  - Security: Open
  - Host Identifier: <oas\_server>
  - Auto Create Policies: Checked

### Note:

The <oas\_server> refers to the server where the Oracle Analytics Server is installed along with Oracle Web Tier and Oracle Webgate.

- 4. Click **Apply** to save the changes.
- 5. On the subsequent page, update the details for the **ArgusAnalyticsPolicy** created in the above step:
  - Cache Pragma Header: Private
  - Cache Control Header: Private

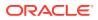

- 6. Click Apply.
- 7. Navigate to the Application Security > Host identifiers.
- 8. Search for ArgusAnalyticsPolicy, click the Search Results tab, and add the following details:
  - <oas\_server>
  - <oas\_server> <port>
  - <oas\_server\_ip>
  - <oas\_server\_ip> <port>

### Note:

<oas\_server> refers to the server where the Oracle Analytics Server
is installed along with Oracle Web Tier and Oracle Webgate. The
port refers to the Oracle Web Tier Port.

#### Example:

| Hostname              | Port |
|-----------------------|------|
| oas_server.oracle.com |      |
| oas_server.oracle.com | 7777 |
| <ip address=""></ip>  |      |
| <ip address=""></ip>  | 7777 |

- 9. Navigate to Application Security > Access Manager > Application Domains.
- **10.** Search for **ArgusAnalyticsPolicy**, and click **Search Results**.
- **11**. Ensure that the Authentication Scheme is set as **LDAPScheme**.
- **12.** Ensure that the following resources are present:
  - /
  - /.../\*
- **13.** Add the following Response variables:
  - Name: OAM\_REMOTE\_USER
  - Type: Header
  - Value: \$user.attr.uid [based on the LDAP schema setup]
- **14.** Click **Apply** and save the changes.
- Expand and double-click Application Domains > ArgusAnalyticsPolicy > Authorization Policies > Protected Resource Policy.
- 16. Ensure that the following resources are present:
  - /
  - /.../\*
- 17. Add the following Response variables:

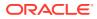

- Name: OAM\_REMOTE\_USER
- **Type**: Header
- Value: \$user.attr.uid [as based on the LDAP schema setup]
- 18. Click Apply to save the changes
- **19.** Navigate to the OPVA Web Tier Machine [<oas\_server>], which is the machine where you have installed the OPVA Oracle Analytics Server, and run the installer for Webgate (OFM Webgate 12c for Oracle Access Manager 12c) to complete the installation.
- 20. Configure the 12c Webgate using the following steps to communicate with the Oracle Access Manager 12c server:

#### Note:

Refer to the following link for advanced details:

http://docs.oracle.com/cd/E21764\_01/install.1111/e12002/webgate.htm

a. Move to the following directory under your Oracle Home for Webgate:

On UNIX Operating Systems:

<Webgate Home>/webgate/ohs/tools/deployWebGate

On Windows Operating Systems:

Webgate Home>\webgate\ohs\tools\deployWebGate

**b.** On the command line, run the following command to copy the required bits of agent from the **Webgate\_Home** directory to the Webgate Instance location:

On UNIX Operating Systems:

./deployWebgateInstance.sh -w <Webgate\_Instance\_Directory> -oh
<Webgate Oracle Home>

On Windows Operating Systems:

deployWebgateInstance.bat -w <Webgate\_Instance\_Directory> -oh
<Webgate Oracle Home>

Where **<Webgate\_Oracle\_Home>** is the directory where you have installed Oracle HTTP Server Webgate and created as the Oracle Home for Webgate, as shown in the following example:

MW\_HOME>/Oracle\_OAMWebGate1

The **<Webgate\_Instance\_Directory>** is the location of Webgate Instance Home, which is the same as the Instance Home of Oracle HTTP Server, as shown in the following example:

<MW HOME>/Oracle WT1/instances/instance2/config/OHS/ohs1

c. Run the following command to ensure that the LD\_LIBRARY\_PATH variable contains <Oracle\_Home\_for\_Oracle\_HTTP\_Server>/lib:

On UNIX (depending on the shell):

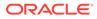

export

LD\_LIBRARY\_PATH=\$LD\_LIBRARY\_PATH:<Oracle\_Home\_for\_Oracle\_H
TTP Server>/lib

On Windows:

Set the <Webgate\_Installation\_Directory>\webgate\ohs\lib location and the <Oracle\_Home\_for\_Oracle\_HTTP\_Server>\bin location in the PATH environment variable. Add a semicolon (;) followed by this path at the end of the entry for the PATH environment variable.

d. From your present working directory, move up one directory level:

On UNIX Operating Systems, move to:

<Webgate Home>/webgate/ohs/tools/setup/InstallTools

On Windows Operating Systems, move to:

<Webgate Home>\webgate\ohs\tools\EditHttpConf

e. On the command line, run the following command to copy the apache\_webgate.template from the Webgate\_Home directory to the Webgate Instance location (renamed to webgate.conf) and update the httpd.conf file to add one line to include the name of webgate.conf:

On UNIX operating systems:

./EditHttpConf -w <Webgate\_Instance\_Directory> -oh
<Webgate Oracle Home> -o <output file>

On Windows operating systems:

EditHttpConf.exe -w <Webgate\_Instance\_Directory> -oh
<Webgate Oracle Home> -o <output file>

Where **<Webgate\_Oracle\_Home>** is the directory where you have installed Oracle HTTP Server Webgate for Oracle Access Manager and created as the Oracle Home for Webgate, as shown in the following example:

<MW HOME>/Oracle OAMWebGate1

The **<Webgate\_Instance\_Directory>** is the location of Webgate Instance Home, which is the same as the Instance Home of Oracle HTTP Server, as shown in the following example:

<MW\_HOME>/Oracle\_WT1/instances/instance2/config/OHS/ohs1

The **<output\_file>** is the name of the temporary output file used by the tool, as shown in the following example:

Edithttpconf.log

f. Copy Generated Files (Artifacts) to the Webgate Instance Location from the Oracle Access Manager 12c server.

The 12c Webgate Agent (ArgusAnalyticsPolicy), which was created in the Oracle Access Manager 12c Oracle Access Manager Console earlier, would have also created the following artifacts on the Oracle Access Manager 12c server:

cwallet.sso

ObAccessClient.xml

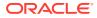

This is based on the Security Mode that you have configured, which in this case is **Open**.

On the Oracle Access Manager 12c server, these files are present at the following location:

<OAM\_FMW\_HOME>/user\_projects/domains/<OAM\_domain>/output/ ArgusAnalyticsPolicy

Copy these files to the <oas\_server> in the following directory:

<Webgate Instance Directory>/webgate/config directory

[Example:<MW\_HOME>/Oracle\_WT1/instances/instance2/config/OHS/ohs1/webgate/ config]

g. Restart the Oracle HTTP Server Instance.

To stop the Oracle HTTP Server instance, run the following commands on the command line:

<MW\_HOME>/Oracle\_WT1/instances/instance2/bin/opmnctl stopall

To restart the Oracle HTTP Server instance, run the following commands on the command line:

<MW\_HOME>/Oracle\_WT1/instances/instance2/bin/opmnctl startall

21. Configure the HTTP Server as a reverse proxy for the WebLogic Server. To execute this, modify the mod\_wl\_ohs.conf file present at the following location: OracleWebTierHome\instances\instance2\config\OHS\ohs1

The following is a template to configure **mod\_weblogic**:

LoadModule weblogic module "\${ORACLE HOME}/ohs/modules/mod wl ohs.so"

# This empty block is needed to save mod\_wl related configuration from EM to this file when changes are made at the Base Virtual Host Level

<IfModule weblogic\_module>

# WebLogicHost <WEBLOGIC\_HOST>

- # WebLogicPort <WEBLOGIC\_PORT>
- # Debug ON
- # WLLogFile /tmp/weblogic.log
- # MatchExpression \*.jsp
- <Location /console>
- SetHandler weblogic-handler
- WebLogicHost hsdevwv0096.oracle.com

WeblogicPort 7001

WLProxySSL ON

WLProxySSLPassThrough ON

</Location>

<Location /em>

SetHandler weblogic-handler

WebLogicHost hsdevwv0096.oracle.com

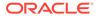

WeblogicPort 7001

WLProxySSL ON

WLProxySSLPassThrough ON

</Location>

<Location /analytics>

SetHandler weblogic-handler

WebLogicHost hsdevwv0096.oracle.com

WeblogicPort 9704

WLProxySSL ON

WLProxySSLPassThrough ON

</Location>

<Location /analyticsRes>

SetHandler weblogic-handler

WebLogicHost hsdevwv0096.oracle.com

WeblogicPort 9704

WLProxySSL ON

WLProxySSLPassThrough ON

</Location>

<Location /xmlpserver>

SetHandler weblogic-handler

WebLogicHost hsdevwv0096.oracle.com

WeblogicPort 9704

WLProxySSL ON

WLProxySSLPassThrough ON

</Location>

</IfModule>

# <Location /weblogic>

# SetHandler weblogic-handler

# PathTrim /weblogic

# ErrorPage http:/WEBLOGIC\_HOME:WEBLOGIC\_PORT/

# </Location>

Restart the Web Tier Instance in WebLogic EM or as described above.

22. Configure a new Authenticator for Oracle WebLogic Server on the Oracle Analytics Server using the following steps:

a. Login to the WebLogic Server Administrator Console and navigate to **Security Realms> myrealm**.

b. Click the **Providers** tab.

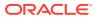

- c. Click Lock & Edit on the right corner of the webpage, highlighted as Change Center.
- d. Click New to create a new Authentication Provider and add the following details:

Name: OPVAOIDAuthenticator, or a name of your choice

Type: OracleInternetDirectoryAuthenticator

e. After saving the details, click the new Authenticator that you have created and enter the following details:

In the sub tab change the Control Flag as SUFFICIENT

- f. Click Save.
- **g.** Click the **Provider Specific** tab and enter the following required settings using values for your environment:
  - **Host:** Your LDAP host.

For example: oid\_server.oracle.com

• **Port:** Your LDAP host listening port.

For example: 3060

• **Principal:** LDAP administrative user.

For example: cn=orcladmin,cn=Users,dc=us,dc=oracle,dc=com

- Credential: LDAP administrative user password
- User Base DN: Same searchbase as in Oracle Access Manager.

For example: cn=Users,dc=us,dc=oracle,dc=com

All Users Filter:

For example: (&(uid=\*) (objectclass=person))

• User Name Attribute: Set as the default attribute for username in the directory server.

For example: uid

• **Group Base DN:** The group searchbase

For example: cn=Groups,dc=us,dc=oracle,dc=com

- Leave the other defaults as is.
- GUID Attribute: The GUID attribute defined in the OID LDAP Server

For example: uid

- Click Save.
- 23. Configure a new Identity Asserter for WebLogic Server using the following steps:
  - a. In the Oracle WebLogic Server Administration Console, select **Security Realms** from the left pane and click the realm which you want to configure. For example, myrealm. Select Providers.
  - b. Click New and enter the following values in the fields:

Name: OPVAOAMIdentityAsserter, or a name of your choice

Type: OAMIdentityAsserter

- c. Click OK.
- d. Click on the newly created Asserter and set the Control Flag to **REQUIRED**.

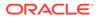

- e. Ensure that the Active Types that you have selected is **OAM\_REMOTE\_USER**.
- f. Click Save.
- g. Navigate to the Provider Specific tab and enter the following details:
  - Transport Security: open
  - **Application Domain:** ArgusAnalyticsPolicy, as set in the Oracle Access Manager 12c Console
  - Access Gate Name: ArgusAnalyticsPolicy, as specified in the Oracle Access Manager 12c Console
  - **Primary Access Server:** oam\_server.oracle.com:5575, Oracle Access Manager 12c server with port
  - Click Save.
- h. In the **Providers** tab, perform the following steps to reorder Providers:
  - Click Reorder.
  - On the **Reorder Authentication Providers** page, select a **Provider Name** and use the arrows besides the list to order the following providers:
    - **OPVAOAMIdentityAsserter**
    - **OPVAOIDAuthenticator**
    - DefaultAuthenticator
    - DefaultIdentityAsserter
  - Click **OK** to save your changes.
- i. In the **Providers** tab, click **Default Authenticator** and change the Control Flag to **Sufficient**.
- j. In the Change Center, click Activate Changes.
- k. Restart Oracle WebLogic Server
- 24. The **BISystemUser** present in the default embedded LDAP must be deleted (using Security Realms in the **Administration Console** Link of the WebLogic Server) and the same/another user must be added in the newly added OID. This user also needs to be added to the Oracle Analytics Application Roles using the following steps:
  - a. Navigate to Administration Console > Security Realms > myrealm > Users and Groups > Users and select the checkbox against BISystemUser (from Provider: Default Authenticator)
  - b. Click Delete.
  - c. Navigate to Security Realms > myrealm > Roles and Policies > Realm Roles.
  - d. In the tree structure, expand Global Roles node and select the Roles link.
  - e. In the subsequent screen, click the Admin Role link.
  - f. Click the Add Conditions button.
  - g. In the next screen, select the **Predicate List** as **User** and click **Next**.
  - h. In the User Argument Name, enter *BISystemUser* and click ADD.

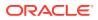

- i. Click Finish.
- j. In the Role Conditions screen, ensure that the set operator is set to Or.
- **k.** Save the configuration.
- I. Navigate to the Oracle Enterprise Manager of Oracle Analytics Server or the Oracle Fusion Middleware Control page and navigate in the tree structure to the **Business** Intelligence > coreapplication node.
- m. In the Oracle Analytics drop-down menu, select **Security > Application Roles**.
- In the Roles displayed, select BISystem and in the next screen remove the old BISystemUser (from the Default Provider) and add the newly created BISystemUser user in OID.
- o. Add the trusted user's credentials to the oracle.bi.system credential map.
- p. Using Oracle Fusion Middleware Control target navigation pane, navigate to farm > WebLogic Domain, and select bifoundation\_domain.
  - Using the WebLogic Domain menu, select **Security** > **Credentials.**
  - Open the oracle.bi.system credential map, and select system.user.
  - Click Edit.
  - In the Edit Key dialog box, enter BISystemUser (or the name that you have selected) in the User Name field.
  - In the **Password** field, enter the trusted user's password that is contained in Oracle Internet Directory.
  - Click **OK**.
- q. Restart the Managed Servers.
- **25.** Enable the SSO Authentication in the Weblogic Server for Oracle Analytics Server using the following steps:
  - a. Login to Oracle Fusion Middleware Control (EM) of the WebLogic Server.
  - b. Go to the Business Intelligence Overview page.
  - c. Go to the **Security** page.
  - d. Click Lock and Edit Configuration.
  - e. Check Enable SSO, this makes the SSO provider list active.
  - f. Select the configured SSO provider from the list, as **Oracle Access Manager**.
  - g. In The SSO Provider Logoff URL, specify the following URL: http:// <oam\_server>:14100/oam/server/logout
  - h. Click Apply.
  - i. Click Activate Changes.
  - j. Restart the Oracle Analytics components using Oracle Fusion Middleware Control.

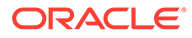

# 7 Enable SSL

### In this chapter:

- Enable SSL in Oracle WebLogic Server
- Configure SSL for SSO with Oracle Access Manager 12c
- Enable default SSL Configuration in OAS

# Enable SSL in Oracle WebLogic Server

- 1. Open the following URL: https://docs.oracle.com/middleware/1221/biee/ BIESC/ssl.htm#BIESC6414
- 2. Complete all the steps of the Section 5.2.2 Configuring WebLogic SSL including all the sub-sections:
  - a. Section 5.2.2.1, "Starting Only the Administration Server"
  - b. Section 5.2.2.2, "Configuring HTTPS Ports"
  - c. Section 5.2.2.3, "Configuring Internal WebLogic Server LDAP to Use LDAPs"
  - d. Section 5.2.2.4, "Configuring Internal WebLogic Server LDAP Trust Store"
  - e. Section 5.2.2.5, "Disable HTTP"
  - f. Section 5.2.2.6, "Restart"
  - g. Section 5.2.2.7, "Configure OWSM to Use t3s"
  - h. Section 5.2.2.8, "Restart System"
- 3. Complete all the steps of the Section 5.3 Enabling BIEE Internal SSL.
- 4. (Optional, not required for Oracle Argus Analytics) To further configure Oracle Business Intelligence Publisher for SSL communication, follow the steps mentioned in the Section 4.3.2 Add Virtualize Property to the Identity Store Configuration from the following URL: https://docs.oracle.com/middleware/1221/bip/BIPAD/ other\_security.htm#CHDJEAFJ
- 5. Re-enable the Non-SSL ports, and disable the Non-SSL ports.

### Note:

You must perform this step or you will not be able to login to the Oracle Analytics Server.

- a. Login to Oracle WebLogic Server Admin console.
- b. Click Lock & Edit.
- c. Select environment, servers.

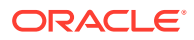

- d. For each server:
  - i. Display the **Configuration** tab.
  - ii. To enable the Listen Port, click Listen Port Enabled check box.
  - iii. Click Save.
  - iv. To disable the Listen Port, deselect the Listen Port Enabled check box.
  - v. Click Save.

# Configure SSL for SSO with Oracle Access Manager 12c

- 1. Configure Oracle Analytics Server in SSL mode as given in the Enable SSL in Oracle WebLogic Server.
- 2. Follow the steps as mentioned in the Configure SSO using the Oracle Access Manager 12c, except for the deviations as mentioned here:

Update/Create the Webgate Registration in Oracle Access Manager 12c, which you have created in the Configure SSO using the Oracle Access Manager 12c.

### Note:

The Oracle Access Manager Server configured in Oracle Access Manager 12c must be running with Security set to **Simple**, else it does not let you create a Webgate with Security set as **Simple**.

- a. Open the Oracle Access Manager 12c Oracle Access Manager Console.
- b. Navigate to the Policy Configuration tab.
- c. Expand and double-click Shared Components > Resource Type > Host Identifiers > <oas\_server> (for example, www.example.com) to open the Host Identifiers window and add the following details in addition to the ones that are already present:

<oas\_server>

<oas\_server> <ssl port>

<oas\_server\_ip>

<oas\_server\_ip> <ssl port>

### Note:

<oas\_server> refers to the server, where the Oracle Analytics
Server 12c is installed along with Oracle Web Tier and Oracle
Webgate. The <ssl port> refers to the Oracle Web Tier SSL Port.

- d. Click Apply.
- e. From the System Configuration tab, access the Manager Settings section, expand the SSO Agents node, and expand OAM Agents.

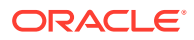

- f. On the **Search** page, define your criteria in the **Name** field as **ArgusAnalyticsPolicy** and click **Search**.
- g. In the Search results, click ArgusAnalyticsPolicy to edit the Agent Registration.
- h. Locate the Security options and click Simple.
- i. Click **Apply** to submit the changes.
- j. This generates the artifacts again or afresh. Copy the generated Files (Artifacts) to the Webgate Instance Location from the OAM 12c server.

The 12c Webgate Agent (ArgusAnalyticsPolicy), which is updated/created in the Oracle Access Manager 12c Oracle Access Manager Console, also creates the following artifacts on the Oracle Access Manager 12c server:

cwallet.sso

ObAccessClient.xml

aaa\_cert.pem

aaa\_key.pem

password.xml

This is based on the Security Mode that you have configured, which in this case now is **Simple**. On the Oracle Access Manager 12c server, these files are present at the following location:

<OAM\_FMW\_HOME>/user\_projects/domains/<OAM\_domain>/output/ ArgusAnalyticsPolicy.

Copy the **password.xml**, **cwallet.sso**, and **ObAccessClient.xml** files to the <**oas\_server>** in the <Webgate\_Instance\_Directory>/webgate/config directory For example:

<MW\_HOME>/Oracle\_WT1/instances/instance2/config/OHS/ohs1/webgate/config

Copy the aaa\_cert.pem and aaa\_key.pem files to the <oas\_server> in the <Webgate\_Instance\_Directory>/webgate/config/simple directory. For example:

<MW HOME>/Oracle WT1/instances/instance2/config/OHS/ohs1/webgate/config/simple

- k. Restart the Oracle Access Manager Server.
- 3. The Oracle Web Tier is configured with Oracle Analytics Server as a reverse proxy, as mentioned in step 22 of the Configure SSO using the Oracle Access Manager 12c, In addition to those steps, you also need to enable SSL for the Oracle Web Tier using the following steps:
  - a. Locate and edit the <ORACLE\_WT\_INSTANCE>/config/OHS/ohs1/ssl.conf.
  - b. Find the VirtualHost section and ensure the following entry is present:

SSLWallet "\${ORACLE\_INSTANCE}/config/\${COMPONENT\_TYPE}/\$
{COMPONENT NAME}/keystores/default"

c. Save the file and restart the HTTP Server.

# Enable default SSL Configuration in OAS

1. Open the Oracle WebLogic Server Administrator console for Oracle Analytics Server.

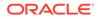

2. Navigate to **Environment** > **Servers** in the tree view displayed on the left side.

| inge Center                                                                                                    | Hor    | me Log Out Preferences 🛃 Record Help                                                                      | Q                                           |                               |         | Welcome, wel | blogic Connected to: bifoundation_domai |
|----------------------------------------------------------------------------------------------------|--------|----------------------------------------------------------------------------------------------------|---------------------------------------------|-------------------------------|---------|--------------|-----------------------------------------|
| w changes and restarts                                                                                                    | Home   | >Summary of Servers                                                                                       |                                             |                               |         |              |                                         |
| k the Lock & Edit button to modify, add or<br>the items in this domain.<br>Lock & Edit<br>Release Configuration                                                                                                    | Config | ary of Servers<br>guration Control                                                                        | ns in its own Java Virtual Machine (JVM) a  | nd has its own configuration. |         |              |                                         |
| main Structure                                                                                                    | This : | page summarizes each server that has been o                                                               | onfigured in the current WebLogic Server    | domain.                       |         |              |                                         |
| undation_domain 2<br>Environment ····Services<br>····Clusters ····Clusters<br>····Virual Hoots<br>····Virual Hoots ·····Virual Hoots<br>····Virual Hoots ·····Virual Hoots ·····Virual Hoots ·····Virual Hoots ······Virual Hoots ··································· | Ser    | stomize this table<br>vers (Filtered - Hore Columns Exist)<br>: the Lock & Editbutton in the Change Cente | r to activate all the buttons on this page. |                               |         |              |                                         |
| Coherence Clusters<br>Machines                                                                                                    |        | sw Cione Delete                                                                                           |                                             |                               |         |              | Showing 1 to 2 of 2 Previous   Next     |
| Work Managers<br>Startup and Shutdown Classes<br>Deployments                                                                                                    | -      | Name 🌣                                                                                                    | Cluster                                     | Hachine                       | State   | Health       | Listen Port                             |
| Services<br>Security Realms                                                                                                    |        | AdminServer(admin)                                                                                        |                                             | hsdevwv0044                   | RUNNING | €ок          | 7001                                    |
| w do I                                                                                                    |        | bi_server1                                                                                                | bi_cluster                                  | hsdevwv0044                   | RUNNING | ∢ок          | 9704                                    |
| Create Managed Servers<br>Done Servers<br>Delete Managed Servers<br>Delete the Administration Server                                                                                                    | Ne     | w Clone Delete                                                                                            |                                             |                               |         |              | Showing 1 to 2 of 2 Previous   Next     |
| itart and stop servers                                                                                                    | ]      |                                                                                                    |                                             |                               |         |              |                                         |
| stem Status E                                                                                                    |        |                                                                                                    |                                             |                               |         |              |                                         |
| Faled (0)<br>Critical (0)<br>Overloaded (0)<br>Warning (0)<br>OK (2)                                                                                                    |        |                                                                                                    |                                             |                               |         |              |                                         |

- 3. Click the Lock & Edit button to change the configuration.
- 4. Click the AdminServer(admin) link and in the General Tab, enable the SSL listen **Port**, as displayed below:

| ange Center                                                                                | 🙆 Home Log Ou                      | it Preference            | s 🔛 Record 1     | lelp      |                         | Q                                                      |           |        |                                                                                                    |                                                                                           |                                                                                                    | Welcome,           | weblogic Con     | nected to: bifoundation                              | _dom |
|--------------------------------------------------------------------------------------------|------------------------------------|--------------------------|------------------|-----------|-------------------------|--------------------------------------------------------|-----------|--------|----------------------------------------------------------------------------------------------------|-------------------------------------------------------------------------------------------|----------------------------------------------------------------------------------------------------|--------------------|------------------|------------------------------------------------------|------|
| ew changes and restarts                                                                    | Home >Summary                      | of Servers >A            | dminServer       |           |                         |                                                        |           |        |                                                                                                    |                                                                                           |                                                                                                    |                    |                  |                                                      |      |
| pending changes exist. Click the Release<br>infouration button to allow others to edit the | Settings for Adn                   | Settings for AdminServer |                  |           |                         |                                                        |           |        |                                                                                                    |                                                                                           |                                                                                                    |                    |                  |                                                      |      |
| ain.                                                                                       | Configuration                      | Protocols                | Logging Del      | N gu      | fonitoring Control      | Ionitoring Control Deployments Services Security Notes |           |        |                                                                                                    |                                                                                           |                                                                                                    |                    |                  |                                                      |      |
| Lock & Edit                                                                                | General Cus                        | ter Service              | s Keystores      | SSL       | Federation Services     | Deployment                                             | Migration | Tunina | Overload                                                                                                    | Health Monitoring                                                                         | Server Start                                                                                                  | Web Services       |                  |                                                      |      |
| Release Configuration                                                                      | Save                               |                          |                  | 1         |                         |                                                        |           |        |                                                                                                    |                                                                                           |                                                                                                    |                    |                  |                                                      |      |
| ain Structure                                                                              |                                    |                          |                  |           |                         |                                                        |           |        |                                                                                                    |                                                                                           |                                                                                                    |                    |                  |                                                      |      |
| ndation_domain   Tryinonment  Servers  Clusters                                            | Use this page to<br>View JNDI Tree |                          | neral features o | f this se | rver such as default ne | twork communi                                          | cations.  |        |                                                                                                    |                                                                                           |                                                                                                    |                    |                  |                                                      |      |
| Virtual Hosts<br>Migratable Targets                                                        | Name:                              |                          |                  |           | AdminServer             |                                                        |           |        |                                                                                                    | An alphan                                                                                 | meric name for                                                                                                | this server instan | ce. More Info    |                                                      |      |
| Coherence ServersCoherence ClustersMachines                                                | Machine:                           |                          |                  |           | hsdevnv0044             |                                                        |           |        |                                                                                                    | The WebLi<br>Info                                                                         | The WebLogic Server host computer (machine) on which this server is meant to run. More ${\rm Info}_{\rm con}$ |                    |                  |                                                      | More |
| -Work Managers<br>Startup and Shutdown Classes<br>eployments                               | Cluster:                           |                          |                  |           | (Standalone)            |                                                        |           |        |                                                                                                    | The cluster<br>Info                                                                       | The cluster, or group of WebLogic Server instances, to which this server belongs. More Info                   |                    |                  |                                                      |      |
| ervices<br>ervity Realms                                                                   | 👸 Listen Addı                      | ress:                    |                  |           |                         |                                                        |           |        |                                                                                                    | The IP address or DNS name this server uses to listen for incoming connections. More Info |                                                                                                    |                    |                  |                                                      |      |
| do I 🗇                                                                                     | 🔽 Listen Por                       | ☑ Listen Port Enabled    |                  |           |                         |                                                        |           |        | Specifies whether this server can be reached through the default plain-text (non-SSL) listen port. More Info  |                                                                                           |                                                                                                    |                    |                  |                                                      |      |
| eate and configure machines<br>nfigure dusters                                             | Listen Port:                       | Listen Port: 7001        |                  |           |                         |                                                        |           |        | The default TCP port that this server uses to listen for regular (non-SSL) incoming<br>connections. More Info |                                                                                           |                                                                                                    |                    |                  |                                                      |      |
| rt and stop servers<br>nfigure WLDF diagnostic volume                                      | SSL Listen                         | Port Enable              | d                |           |                         |                                                        |           |        |                                                                                                    | Indicates v<br>Info                                                                       | hether the ser                                                                                                | ver can be reache  | d through the d  | lefault SSL listen port. Mi                          | sre  |
| em Status                                                                                  | SSL Listen Port                    | SSL Listen Port: 7002    |                  |           |                         |                                                        |           |        |                                                                                                    | The TCP/I                                                                                 | The TCP/IP port at which this server latens for SSL connection requests. More Info                            |                    |                  |                                                      |      |
| Paled (0)<br>Critical (0)                                                                  | 🗆 🐠 Client                         | Cert Proxy E             | nabled           |           |                         |                                                        |           |        |                                                                                                    |                                                                                           | Specifies whether the HttpClusterServlet proxies the client certificate in a special<br>header. More Info     |                    |                  |                                                      |      |
| Overloaded (0)                                                                             | Java Compiler                      |                          |                  |           | javac                   |                                                        |           |        |                                                                                                    |                                                                                           | The Java compiler to use for all applications hosted on this server that need to compile Jav code. More Info  |                    |                  | e Java                                               |      |
| Warning (0)<br>OK (2)                                                                      | Diagnostic Vol                     | ime:                     |                  |           | Low                     |                                                        |           |        |                                                                                                    | Enacifier #                                                                               | a uni ma of da                                                                                                | constic data that  | is automatically | produced by WebLogic Se<br>lose not affect evolution |      |

- 5. Click Save.
- 6. In the Servers window, click **bi\_server1** (or the link for the Oracle Analytics Server configured).
- 7. Enable the SSL Listen Port for the Oracle Analytics Server as well.

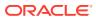

| ORACLE WebLogic Server                                                                     | Administration Console                                               |                                                  |                                                                                                    |                                                                                                    | ç           |  |  |  |  |  |  |
|--------------------------------------------------------------------------------------------|----------------------------------------------------------------------|--------------------------------------------------|----------------------------------------------------------------------------------------------------|----------------------------------------------------------------------------------------------------|-------------|--|--|--|--|--|--|
| hange Center                                                                               | 🙆 Home Log Out Preferences 🔤 Record Help                             | <u> </u>                                         |                                                                                                    | Welcome, weblogic Connected to: bifoun                                                                     | dation_don  |  |  |  |  |  |  |
| ew changes and restarts                                                                    | Home >Summary of Servers >AdminServer >Summar                        | y of Servers >bi_server1                         |                                                                                                    |                                                                                                    |             |  |  |  |  |  |  |
| pending changes exist. Click the Release<br>infouration button to allow others to edit the | Settings for bi_server1                                              | Settings for bi_server1                          |                                                                                                    |                                                                                                    |             |  |  |  |  |  |  |
| ain.                                                                                       | Configuration Protocols Logging Debug                                | Monitoring Control Deployments Servi             | ices Security Notes                                                                                        |                                                                                                    |             |  |  |  |  |  |  |
| Lock & Edit                                                                                | General Cluster Services Keystores S                                 | SL Federation Services Deployment Migr           | ation Tuning Overload He                                                                                   | alth Monitoring Server Start Web Services                                                                  |             |  |  |  |  |  |  |
| Release Configuration                                                                      | Save                                                                 |                                                  |                                                                                                    |                                                                                                    |             |  |  |  |  |  |  |
| nain Structure                                                                             | ]                                                                    |                                                  |                                                                                                    |                                                                                                    |             |  |  |  |  |  |  |
| ndation_domain Automment                                                                   | Use this page to configure general features of the<br>View JNDI Tree | s server such as default network communications. |                                                                                                    |                                                                                                    |             |  |  |  |  |  |  |
| Virtual Hosts                                                                              | Name:                                                                | bi_server1                                       |                                                                                                    | An alphanumeric name for this server instance. More Info                                                   |             |  |  |  |  |  |  |
| Coherence Servers<br>Coherence Clusters                                                    | Machine:                                                             | hsdevwv0044                                      | The WebLogic Server host computer (machine) on which this server is meant to run. Mo<br>Info               |                                                                                                    |             |  |  |  |  |  |  |
| "Work Managers<br>"Startup and Shutdown Classes                                            | Cluster:                                                             | bi_cluster                                       |                                                                                                    | The cluster, or group of WebLogic Server instances, to which this server belon<br>Info                     | igs. More   |  |  |  |  |  |  |
| ervices<br>ecurity Realms                                                                  | 🖧 Listen Address:                                                    |                                                  |                                                                                                    | The IP address or DNS name this server uses to listen for incoming connections<br>Info                     | s. More     |  |  |  |  |  |  |
| do I E                                                                                     | Listen Port Enabled                                                  |                                                  | Specifies whether this server can be reached through the default plain-text (non-SSL) list port. More Info |                                                                                                    |             |  |  |  |  |  |  |
| eate and configure machines<br>nfigure dusters                                             | Listen Port:                                                         | 9704                                             |                                                                                                    | The default TCP port that this server uses to listen for regular (non-SSL) incom<br>connections. More Info | ning        |  |  |  |  |  |  |
| rt and stop servers<br>nfigure WLDF diagnostic volume                                      | SSL Listen Port Enabled                                              |                                                  |                                                                                                    | Indicates whether the server can be reached through the default SSL listen po<br>Info                      | srt. More   |  |  |  |  |  |  |
| em Status E                                                                                | SSL Listen Port:                                                     | 9804                                             |                                                                                                    | The TCP/IP port at which this server listens for SSL connection requests. More                             | re Info     |  |  |  |  |  |  |
| Failed (0)                                                                                 | 🗖 🍓 Client Cert Proxy Enabled                                        |                                                  |                                                                                                    | Specifies whether the HttpClusterServlet proxies the client certificate in a spec<br>header. More Info     | sal         |  |  |  |  |  |  |
| Critical (0)<br>Overloaded (0)                                                             | Java Compiler:                                                       | javac                                            |                                                                                                    | The Java compiler to use for all applications hosted on this server that need to<br>code. More Info        | compile Jar |  |  |  |  |  |  |
| Warning (0)<br>OK (2)                                                                      | Diagnostic Volume:                                                   | Low                                              |                                                                                                    | Specifies the volume of diagnostic data that is automatically produced by Web                              | Logic Serve |  |  |  |  |  |  |

- 8. Click on Save.
- 9. Edit the startWebLogic.cmd file present in the location:

set JAVA\_OPTIONS=%JAVA\_OPTIONS% -Djavax.net.ssl.trustStore="D:/Oracle/ Middleware/wlserver\_10.3/server/lib/DemoTrust.jks" -Djavax.net.ssl.trustStorePassword=""

### Note:

Edit the Path names according to your installation directories.

**10.** Restart all the Managed Oracle Analytics Servers.

### Note:

For more detailed information on configuring SSL certificates in Oracle Analytics Server, refer to the guide - *Oracle Fusion Middleware Security Guide for Oracle Analytics Server*.

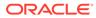

# A

# Create ODBC Connection for Oracle Analytics Server Administration Tool

This appendix comprises the steps to create ODBC connection for Oracle Analytics Server Administration tool.

- 1. Navigate to Control Panel > All Control Panel Items > Administrative Tools.
- 2. Double-click Data Sources (ODBC) (64-bit).
  - The ODBC Data Source Administrator (64-bit) dialog box appears.
- 3. From the System DSN tab, and click Add.

The Create New Data Source dialog box appears.

- 4. From the list of the available drivers, select **Oracle BI Server**, and click **Finish**. The Oracle Oracle Analytics Server DSN Configuration dialog box appears.
- 5. Enter the following fields:
  - a. Name—AN\_DSN (or any name)
  - b. Description
  - c. Server—Oracle Analytics Server Name (FQDN)
- 6. Click Next.
  - a. Login ID—AN\_DSN (or any name)
  - b. Password
  - c. **Port**—The port must be same as mentioned in the Managed Server port list for Oracle Analytics Server.

To retrieve this port, go to Enterprise Manager > BI Instance > Availability tab.

- 7. Click Next.
- 8. Click Finish.

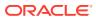